# **TELEPÍTÉSI ÚTMUTATÓ INSPIRON™**

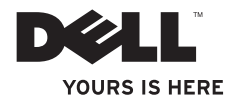

# **TELEPÍTÉSI ÚTMUTATÓ INSPIRON™**

Típusszám: P07G sorozat Típus: P07G001; P07G003

# **Megjegyzések, figyelmeztetések és óvintézkedések**

- **MEGJEGYZÉS**: A MEGJEGYZÉSEK a számítógép biztonságosabb és hatékonyabb használatát elősegítő fontos tudnivalókat tartalmaznak.
- **ÓVINTÉZKEDÉS: Az ÓVINTÉZKEDÉSEK a hardvereszközökre veszélyes, illetve esetleg adatvesztést okozó problémákra hívják fel a figyelmet.**

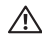

**FIGYELMEZTETÉS! A FIGYELMEZTETÉS jelzések esetleges tárgyi és személyi sérülésekre, illetve életveszélyre hívják fel a figyelmet.**

Ha az Ön által vásárolt számítógép Dell™ n Series típusú, a dokumentumban szereplő Microsoft ® Windows® operációs rendszerekkel kapcsolatos utalások nem alkalmazhatók.

**A jelen dokumentum tartalma előzetes figyelmeztetés nélkül megváltozhat.**

#### **© 2010 Dell Inc. Minden jog fenntartva.**

 $\overline{\phantom{a}}$  , where  $\overline{\phantom{a}}$ 

A Dell Inc. előzetes írásos engedélye nélkül szigorúan tilos a dokumentumot bármiféle módon sokszorosítani.

A szövegben használt védjegyek: Dell, a DELL logó, YOURS IS HERE, Solution Station, Inspiron, és a DellConnect a Dell Inc. védiegye; *Intel, Pentium, és Celeron* bejegyzett védiegy és a Core az Intel Corporation védiegye az Egyesült Államokban és más országokban; AMD, AMD Sempron, AMD Athlon, AMD Turion, és az ATI Mobility Radeon az Advanced Micro Devices, Inc. védiegyei; Microsoft, Windows, Windows Vista, és a Windows Vista start menü gomb logó a Microsoft Corporation védjegyei vagy bejegyzett védjegyei az Egyesült Államokban és/vagy más országokban; Ubuntu a Canonical Ltd. bejegyzett védiegye; Blu-ray Disc a Blu-ray Disc Association védiegye; Bluetooth a Bluetooth SIG, Inc. bejegyzett védiegye, amelyet a Dell licencszerződés keretében használ.

A dokumentumban egyéb védjegyek és védett nevek is szerepelhetnek, amelyek a védjegyet vagy nevet bejegyeztető cégre, valamint annak termékeire vonatkoznak. A Dell Computer Corporation kizárólag a saját védjegyeiből és bejegyzett neveiből eredő jogi igényeket érvényesíti.

**2010. február A.sz. N7KWV Fr. A00**

# **Tartalomjegyzék**

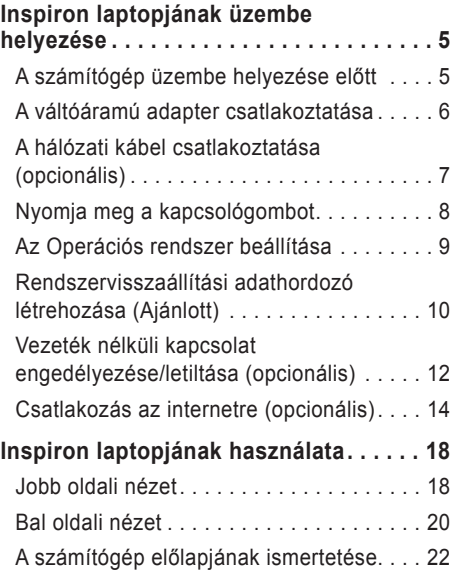

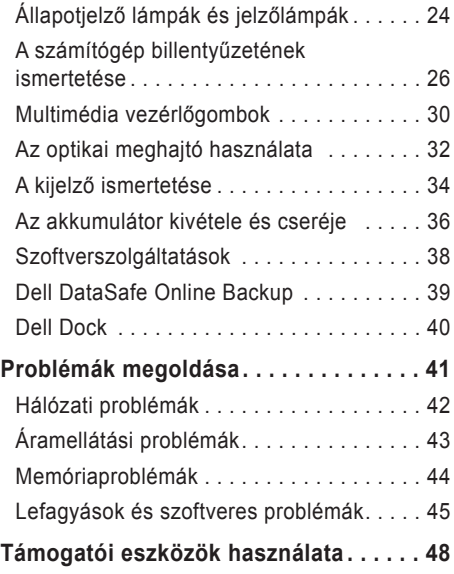

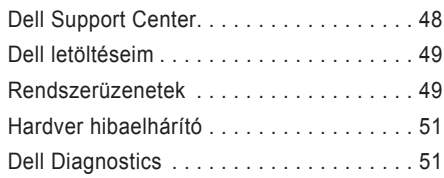

### **[Az operációs rendszer](#page-57-0)**

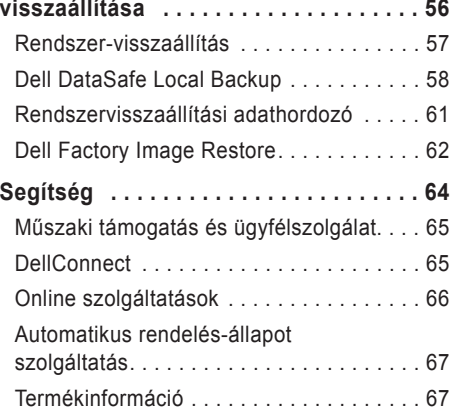

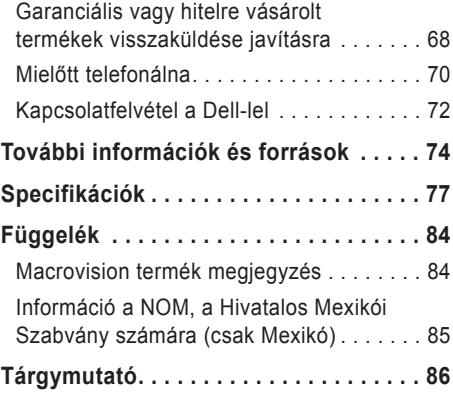

# <span id="page-6-0"></span>**Inspiron laptopjának üzembe helyezése**

Ez a fejezet az Ön Dell™ Inspiron™ laptopjának üzembe helyezéséről tartalmaz információkat.

## **A számítógép üzembe helyezése előtt**

A számítógép elhelyezésekor ügyeljen arra, hogy könnyen hozzáférhessen az áramforráshoz, gondoskodjon a megfelelő szellőzésről, a számítógépet pedig vízszintes felületen helyezze el.

A nem megfelelő szellőzés laptopja körül túlmelegedést okozhat. A túlmelegedés megakadályozása érdekében hagyjon legalább 10,2 cm (4 hüvelyk) távolságot a számítógép hátoldalánál, illetve legalább 5,1 cm (2 hüvelyk) távolságot a többi oldalnál. Soha ne helyezze a számítógépet olyan zárt helyre, mint szekrény vagy fiók, amikor az be van kapcsolva.

**FIGYELEM! A számítógép szellőző- és egyéb nyílásait soha ne zárja el, a nyílásokba semmit ne dugjon be, illetve ne hagyja, hogy a nyílásokban por rakódjon le. Működés közben ne tartsa Dell™ számítógépét rosszul szellőző környezetben, pl. zárt táskában, vagy textilfelületeken, pl. szőnyegeken. A nem megfelelő szellőzés károsíthatja a berendezést, ronthatja a számítógép teljesítményét vagy tüzet okozhat. A számítógép felmelegedésekor a bekapcsolja a ventilátort. A ventilátor zaja normális, nem jelenti azt, hogy probléma van a ventilátorral vagy a számítógéppel.**

**ÓVINTÉZKEDÉS: Ha súlyos vagy éles tárgyakat helyez a számítógépre, azzal a számítógép maradandó károkat szerezhet.**

## <span id="page-7-0"></span>**A váltóáramú adapter csatlakoztatása**

Csatlakoztassa a hálózati adaptert a számítógépre, majd dugja a fali csatlakozóba vagy túlfeszültség-védelemmel ellátott elosztóba.

**FIGYELEM! A tápadapter a világ bármely részén használható. Az aljzatok és elosztók a különböző országokban eltérhetnek. Nem kompatibilis kábel használata vagy a kábel helytelen csatlakoztatása az elosztóba, a fali aljzatba tüzet okozhat, vagy a berendezés tönkremeneteléhez vezethet.**

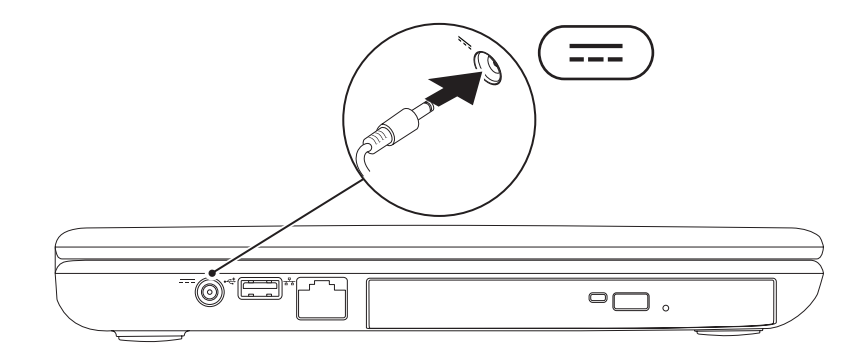

**Inspiron laptopjának üzembe helyezése** 

### <span id="page-8-0"></span>**A hálózati kábel csatlakoztatása (opcionális)**

Vezetékes hálózati csatlakozás használatához csatlakoztassa a hálózati kábelt.

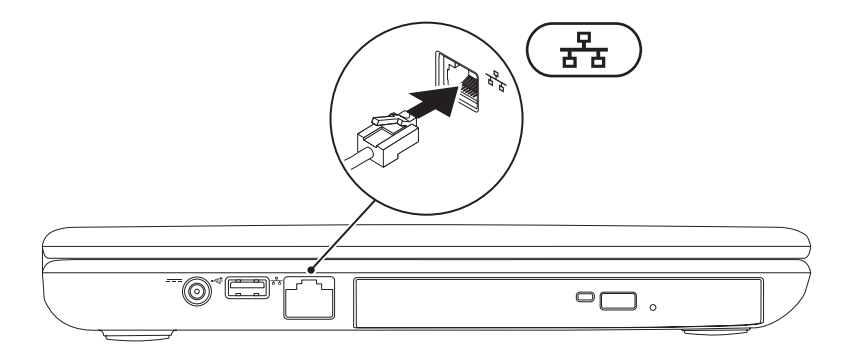

### <span id="page-9-0"></span>**Nyomja meg a kapcsológombot**

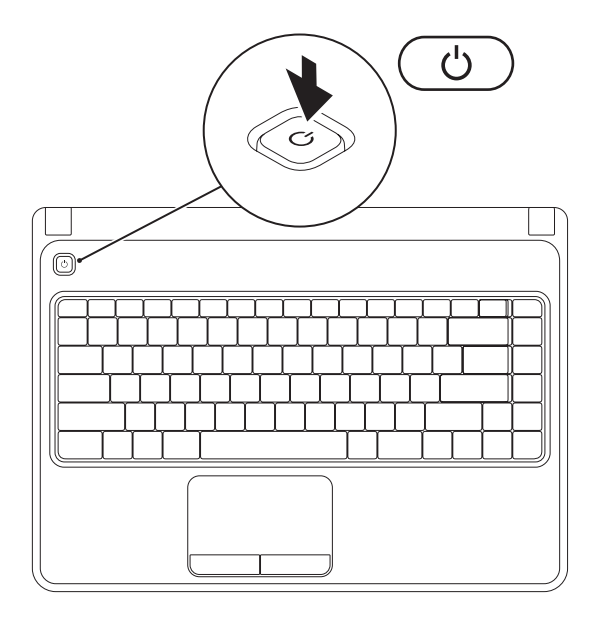

### <span id="page-10-0"></span>**Az Operációs rendszer beállítása**

A Dell számítógépre a vásárlás során kiválasztott operációs rendszer van előtelepítve.

### **A Microsoft Windows beállítása**

A Microsoft® Windows® használatba vételénél kövesse a képernyőn megjelenő utasításokat. Ezek

kötelezőek és szánjon rá elég időt, hogy végighaladjon rajtuk. A Windows telepítőképernyő tübb folyamaton keresztülvezeti, beleértve a licencszerződés elfogadását, preferenciális beállításokat és az Internet csatlakozás beállítását.

- **ÓVINTÉZKEDÉS: Ne szakítsa meg az operációs rendszer telepítési folyamatát. Ellenkező esetben a számítógépe használhatatlanná válik és újra kell telepítenie az operációs rendszert.**
- **MEGJEGYZÉS:** A számítógép optimális teljesítménye érdekében javasolt a legfrissebb BIOS és illesztőprogramok letöltése a következő címről: **support.dell.com.**
- **MEGJEGYZÉS:** Az operációs rendszerrel és funkcióival kapcsolatos további információkért tekintse meg a **support.dell.com/MyNewDell** weboldalt.

### **Az Ubuntu beállítása**

Az Ubuntu® használatba vételénél kövesse a képernyőn megjelenő utasításokat. Tekintse meg az Ubuntu dokumentációt az operációs rendszer-specifikus információkért.

# <span id="page-11-0"></span>**Rendszervisszaállítási adathordozó létrehozása (Ajánlott)**

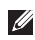

**MEGJEGYZÉS:** Ajánlott egy rendszervisszaállítási adathordozó létrehozása, amint beállította a Microsoft Windows rendszert.

A rendszervisszaállítási adathordozót arra használhatja, hogy számítógépét visszaállítsa vásárláskori működőképes állapotra, anélkül, hogy törölné a fájlokat (az *Operációs rendszer* lemez nem szükséges). Alkalmazhatja a rendszervisszaállító adathordozót, ha a hardverben, szoftverben vagy más rendszerbeállításban történt módosítás miatt a rendszer nemkívánatos működési állapotba került.

A következőkre lesz szüksége a rendszervisszaállítási adathordozó létrehozásához:

- Dell DataSafe Local Backup
- USB kulcs legalább 8 GB-os kapacitással vagy DVD-R/DVD+ R/Blu-ray lemez™
- **MEGJEGYZÉS:** Dell DataSafe Local Backup nem támogatja az újraírható lemezeket.

A rendszervisszaállítási adathordozó létrehozása:

- **1.** Győződjön meg róla, hogy a hálózati adapter csatlakoztatva van (lásd: "A hálózati adapter csatlakoztatása" a következő oldalon: 6).
- **2.** Helyezze be a számítógépbe a lemezt vagy az USB kulcsot.
- **3.** Kattintson a **Start** → **Programok**→ **Dell DataSafe Local Backup** gombra.
- **4.** Kattintson a **Rendszervisszaállítási adathordozó létrehozása** pontra.
- **5.** Kövesse a kijelzőn megjelenő utasításokat.
- **MEGJEGYZÉS:** A rendszervisszaállítási adathordozó használatával kapcsolatos információkért tekintse meg a "Rendszervisszaállítási adathordozó" részt a [61](#page-62-1). oldalon.

### <span id="page-13-1"></span><span id="page-13-0"></span>**Vezeték nélküli kapcsolat engedélyezése/letiltása (opcionális)**

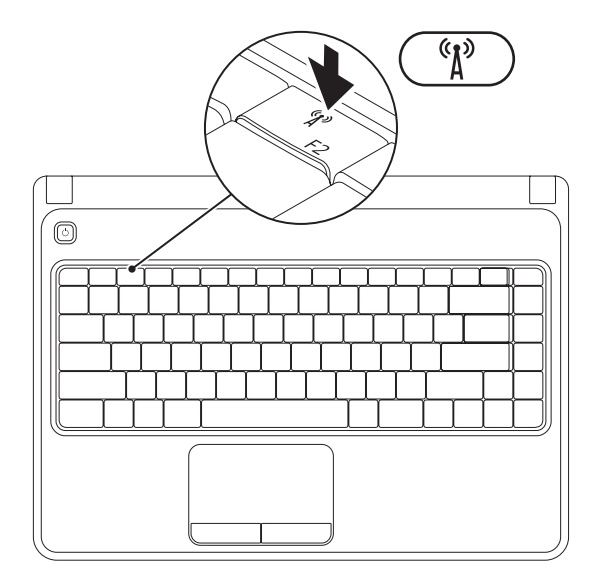

**MEGJEGYZÉS:** A vezeték nélküli funkció akkor elérhető számítógépén, ha rendelt WLAN kártyát a vásárláskor. A számítógépe által támogatott kártyákkal kapcsolatos további információkért tekintse meg a "Specifikációk" részt a [77](#page-78-1). oldalon.

Engedélyezés:

- **1.** Győződjön meg róla, hogy számítógépe be van kapcsolva.
- **2.** Nyomia meg a vezeték nélküli kapcsolat gombot <sup>«</sup> $\mathbf{i}$ <sup>»</sup> a funkciógomb soron a billentyűzeten. Választásának megerősítése jelenik meg a képernyőn.

Vezeték nélküli kapcsolat bekapcsolva

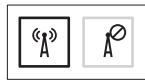

Vezeték nélküli kapcsolat kikapcsolva

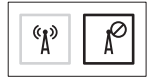

Vezeték nélküli kapcsolat letiltása:

Nyomja meg újra a vezeték nélküli kapcsolat gombot  $\binom{n}{k}$  funkciógomb soron a billentyűzeten minden adókészülék kikapcsolásához.

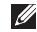

**MEGJEGYZÉS:** A vezeték nélküli kapcsolat gomb lehetővé teszi, hogy gyorsan kikapcoslaja a vezeték nélküli adókészülékeket (Wi-Fi és Bluetooth®), például, ha a repülőgépen felszólítják, hogy kapcsoljon ki minden vezeték nélküli adókészüléket.

# <span id="page-15-0"></span>**Csatlakozás az internetre (opcionális)**

Az Internethez történő csatlakozáshoz modem vagy hálózati kapcsolat és egy Internetszolgáltató (ISP) szükséges.

Ha külső USB modem vagy WLAN adapter nem szerepel az Ön eredeti rendelésében, akkor azokat a Dell weboldalán rendelheti meg: **www.dell.com.**

### **Vezeték nélküli kapcsolat beállítása**

- Ha betárcsázós kapcsolatot használ, csatlakoztassa a telefonvonalat a külső USB modemre és a fali telefoncsatlakozóra, mielőtt megkezdené az internetkapcsolat beállítását.
- Ha DSL vagy kábel/szatellit kapcsolatot használ, lépjen kapcsolatba az internetszolgáltatóval vagy mobiltelefontársasággal, mielőtt megkezdené az internetkapcsolat beállítását. Az Internetkapcsolat beállításához, kövesse a "Setting Up Your Internet Connection (Az Internetkapcsolat beállítása)" fejezet utasításait, a [16](#page-17-0). oldalon

### **Vezeték nélküli kapcsolat beállítása**

**MEGJEGYZÉS: A vezeték nélküli router** beállításához tekintse át a routerhez mellékelt dokumentációt.

A vezeték nélküli internetcsatlakozás használata előtt csatlakoztatnia kell a gépet a vezeték nélküli routerhez.

A vezeték nélküli útvonalválasztó beállítása:

*Windows Vista®*

- **1.** Bizonyosodjon meg, hogy engedélyezve van a vezeték nélküli csatlakozás a számítógépén (lásd az "Enable or Disable Wireless (vezeték nélküli csatlakozás engedélyezése és letiltása)" fejezetet a [12](#page-13-1)) oldalon.
- **2.** Mentsen el, zárjon be minden megnyitott fájlt, és lépjen ki minden futó alkalmazásból.
- **3.** Kattintson **Start** → **Connect To**.
- **4.** A telepítés befejezéséhez kövesse a képernyőn megjelenő utasításokat.

#### *Windows® 7*

- **1.** Bizonyosodjon meg, hogy engedélyezve van a vezeték nélküli csatlakozás a számítógépén (lásd az "Enable or Disable Wireless (vezeték nélküli csatlakozás engedélyezése és letiltása)") fejezetet a [12](#page-13-1)) oldalon.
- **2.** Mentsen el és zárjon le minden nyitott fájlt, és lépjen ki minden programból.
- **3.** Kattintson **Start** → **Vezérlőpult**.
- **4.** A keresőablakba írja, hogy network (hálózat), és aztán kattintson a **Hálózati és megosztási központ**→ **Csatlakozás hálózathoz** menüpontra.
- **5.** A telepítés befejezéséhez kövesse a képernyőn megjelenő utasításokat.

### <span id="page-17-0"></span>**Az internetkapcsolat beállítása**

Az internetszolgáltatók és az internetszolgáltatók ajánlatai országonként eltérnek. Lépjen kapcsolatba az internetszolgáltatójával, az országában érvényes ajánlatokért.

Amennyiben a korábbiakkal ellentétben nem képes csatlakozni az internetre, akkor lehetséges, hogy internetszolgáltatójánál üzemzavar van. Lépjen kapcsolatba internetszolgáltatójával, vagy próbálja meg később a csatlakozást.

Készítse elő az internetszolgáltatótól kapott információkat. Amennyiben nincs internetszolgáltatója, a **Kapcsolódás az internethez** varázsló segítségével kereshet egyet.

Az internetkapcsolat beállításához:

*Windows Vista*

- **1.** Mentsen el és zárjon be minden fájlt és lépjen ki minden megnyitott alkalmazásból.
- **2.** Kattintson **Start** → **Vezérlőpult**.
- **3.** A keresőablakba írja be a network (hálózat) szót, majd azután kattintson a **Hálózati és megosztási központ**→ **Kapcsolat vagy hálózat beállítása**→ **Csatlakozás az internetre** menüpontra. Megjelenik a **Kapcsolódás az internetre** ablak.
- **MEGJEGYZÉS:** Ha nem tudia, milyen típusú csatlakozást válasszon, akkor kattintson a **Segítség** gombra vagy lépjen kapcsolatba internetszolgáltatójával.
- **4.** Kövesse a képernyőn megjelenő utasításokat és használja az internetszolgáltató által megadott adatokat a telepítés végrehajtásához.

#### *Windows 7*

- **1.** Mentsen el és zárjon be minden fájlt és lépjen ki minden megnyitott alkalmazásból.
- **2.** Kattintson **Start** → **Vezérlőpult**.
- **3.** A keresőablakba írja be a network (hálózat) szót, majd azután kattintson a **Hálózati és megosztási központ**→ **Új kapcsolat vagy hálózat beállítása**→ **Csatlakozás az internetre** menüpontra. Megjelenik a **Kapcsolódás az internetre** ablak.
- **MEGJEGYZÉS:** Ha nem tudja, milyen típusú csatlakozást válasszon, akkor kattintson a **Segítség** gombra vagy lépjen kapcsolatba internetszolgáltatójával.
- **4.** Kövesse a képernyőn megjelenő utasításokat és használja az internetszolgáltató által megadott adatokat a telepítés végrehajtásához.

# <span id="page-19-0"></span>**Inspiron laptopjának használata**

Ez a fejezet az Ön Inspiron™ laptopjának tulajdonságait ismerteti.

# **Jobb oldali nézet**

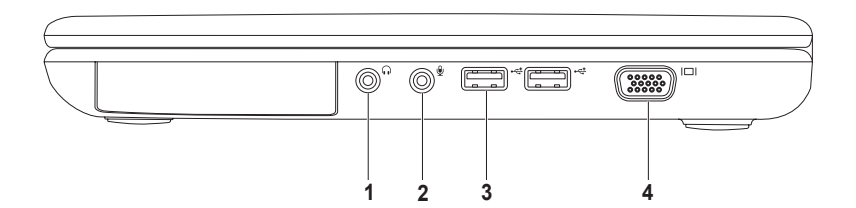

- **Audio kimenet/fejhallgató csatlakozó**  Fejhallgató vagy hangfal csatlakoztatására.
- **Audio bemenet/mikrofon csatlakozó** Mikrofon vagy bemeneti jelek csatlakoztatásáta audio szoftverekkel való szerkesztés céljából.
- **USB 2.0 csatlakozók (2)**  Olyan USB eszközök csatlakoztatására, mint egér, billentyűzet, nyomtató, külső meghajtó vagy mp3-lejátszó.
- **VGA csatlakozó**  monitor vagy projektor csatlakoztatására.

### <span id="page-21-0"></span>**Bal oldali nézet**

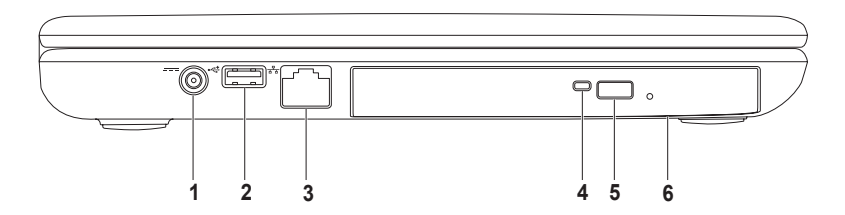

- **1 Hálózati adapter csatlakozó**  A hálózati adapter számítógépre történő csatlakoztatására és az akkumulátor töltésére.
- **2 USB 2.0 csatlakozó**  Olyan USB eszközök csatlakoztatására, mint egér, billentyűzet, nyomtató, külső meghajtó vagy mp3-lejátszó.
- **3 Hálózati csatlakozó**  Hálózatra vagy szélessávú eszközre csatlakoztatja számítógépét, amennyiben vezetékes hálózatot használ.
- **4 Optikai meghajtó fény**  Villog, ha megnyomja az optikai meghajtó kiadása gombot, vagy ha behelyezi a lemezt és azt a meghajtó olvassa.
- **5 Optikai meghajtó kiadás gomb** Az optikai meghajtó tálcája kinyílik megnyomásakor.
- **6 Optikai meghajtó**  Lejátszik, vagy rögzít CD és DVD lemezekre.

A további információkért tekintse át a "Az optikai meghajtó használatát" a 32 oldalon.

### <span id="page-23-0"></span>**A számítógép előlapjának ismertetése**

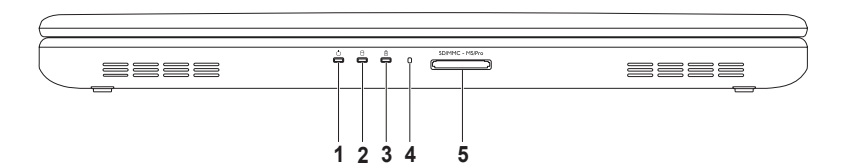

- **1 Áramellátást jelző lámpa**  Az áramellátási állapotokat jelzi. Az áramellátást jelző lámpával kapcsolatos további információkért lásd "Állapotjelző fények és jelző fények" a [24](#page-25-1). oldalon.
- **2** |  $\Theta$  | Merevlemez aktivitás lámpa Akkor világít, amikor a számítógép adatokat ír vagy olvas. A fehér fény merevlemez-működést jelez.

**ÓVINTÉZKEDÉS: Az adatvesztés elkerülése érdekében soha ne kapcsolja ki a számítógépet, amikor a merevlemez lámpája villog.**

- **3 Akkumulátor állapotjelző lámpa** Folyamatosan világít vagy villog az akkumulátor töltési állapotának kijelzésére. Az akkumulátor állapotjelző lámpájával kapcsolatos további információkért lásd az "Állapotjelző lámpák" c. fejezetet a következő oldalon: [24](#page-25-1). **MEGJEGYZÉS:** Az akkumulátor akkor töltődik, ha a számítógép az adapterrel csatlakoztatva van.
- **4 Analóg mikrofon** Jó minőségű hangot tesz lehetővé a video-beszélgetések és hangfelvételek számára.
- 5 SDIMMC MSIPro 5-in-1 médiakártya olvasó A memóriakártyákon tárolt digitális fotókhoz, zenékhez, videókhoz és dokumentumokhoz való gyors és kényelmes hozzáférését teszi lehetővé:. **MEGJEGYZÉS:** Szállításkor az Ön számítógépében a médiakártya nyílásban műanyag porvédő kártya található. A porvédő kártyák megvédik a használaton kívüli nyílásokat a portól és egyéb szennyeződéstől. Tartsa meg a dugót arra az esetre, amikor nincs csatlakoztatva médiakártya a csatlakozóhelyre; más számítógépek dugói nem biztos, hogy illeszkednek.

# <span id="page-25-1"></span><span id="page-25-0"></span>**Állapotjelző lámpák és jelzőlámpák**

### **Állapotjelző lámpa**

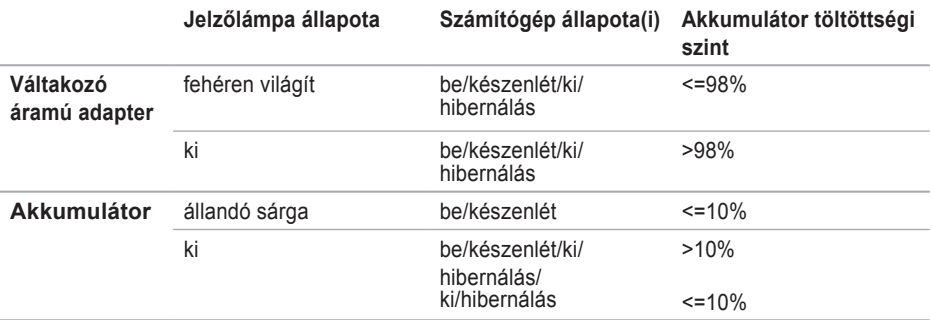

**MEGJEGYZÉS:** Az akkumulátor akkor töltődik, ha a számítógép az adapterrel csatlakoztatva <u>U</u> van.

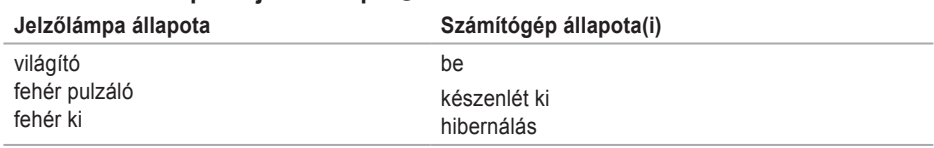

### **Áramellátás állapotát jelző lámpa**

**MEGJEGYZÉS:** Az áramellátási problémákkal kapcsolatban lásd az "Áramellátási problémák" c. fejezetet a [43](#page-44-1). oldalon.

## <span id="page-27-0"></span>**A számítógép billentyűzetének ismertetése**

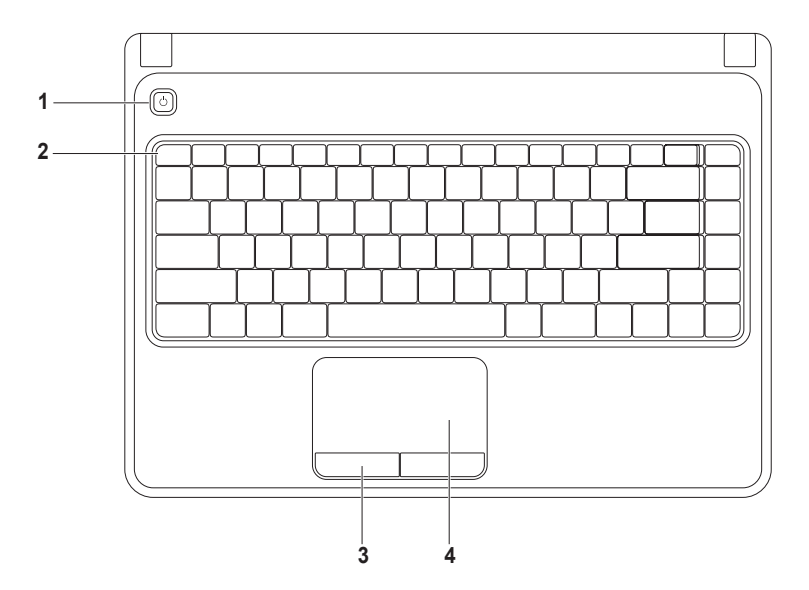

- **1 Főkapcsoló gomb** A számítógép be- és kikapcsolására szolgál.
- **2 Funkciógomb sor** A vezeték nélküli hálózat be- és kikapcsolására szolgáló gomb, a fényerő gombok, a multimédia gombok és az érintőpad be- és kikapcsolására szolgáló gomb ebben a sorban található.

A multimédia gombokkal kapcsolatban további információkat a "Multimédia gombok" c. fejezetben találhat [30](#page-31-1).

- **3 Érintőpad gombok (2)**  Bal és jobb gombbal történő kattintást tesz lehetővé, mint az egér esetében.
- **4 Érintőpad** Az egér funkcióját nyújtja, a kurzor mozgatására, kiválasztott elemek megfogására és mozgatására, továbbá jobb és bal egérgombokkal történő kattintásra szolgál. Az érintőpad támogatja a nagyítás és görgetés funkciókat. Az érintőpad beállításainak módosításáért kattintson duplán a **Dell érintőpad ikonra** az asztal értesítési területén. További információkért lásd az "Érintőpad funkciói" c. fejezetet a következő oldalon: [28](#page-29-0).

**MEGJEGYZÉS:** Az érintőpad engedélyezéséhez vagy letiltásához nyomja meg az érintőpad gombot a funkciógomb sorban.

**Inspiron laptopjának használata** 

### **Érintőpad funkciói**

**Nagyítás**

A képernyő tartalmának nagyítását vagy kicsinyítését teszi lehetővé. A nagyítás funkció tartalma:

**Egy ujjas nagyítás** — A nagyítást vagy kicsinyítést teszi lehetővé.

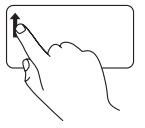

<span id="page-29-0"></span>Mozgassa ujiát felfelé a nagyítási területen (az érintőpad bal szélén).

Nagyítás: Kicsinyítés:

Mozgassa ujját lefelé a nagyítási területen (az érintőpad bal szélén).

### **Scroll (görgetés)**

**Körkörös görgetés** — A balra, jobba, valamint felfelé és lefelé történő görgetést teszi lehetővé.

Görgetés fel vagy le: Jobbra vagy balra görgetéshez:

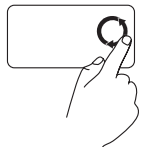

Húzza az ujját a függőleges görgetősávban (érintőpárna szélső jobb oldala), az óra járásával megegyező irányba felfelé görgetéshez és az óra járásával ellentétes irányba a lefelé görgetéshez.

Húzza az ujját a vízszintes görgetősávban (érintőpárna alsó része) az óra járásával megegyező irányba jobbra görgetéshez és az óra járásával ellentétes irányba a balra görgetéshez.

## <span id="page-31-1"></span><span id="page-31-0"></span>**Multimédia vezérlőgombok**

A multimédia vezérlőgombok a billentyűzet funkciógomb sorában találhatóak. A multimédia vezérlők használatáért nyomja meg a szükséges gombot. A multimédia vezérlőgombokat **a BIOS** vagy a **Windows Mobility Center** segítségével módosíthatja.

### **A BIOS A POST (Power On Self Test) során**

- **1.** Nyomja meg az <F2> billentyűt a BIOS-ba való belépés érdekében.
- **2.** A **Function Key Behavior** (Funkciógombok viselkedése) menüpontban válassza a **Multimedia Key First** (Multimédia gomb előnyben) vagy **Function Key First** (Funkciógomb előnyben) opciót.

**Multimedia Key First** — Ez az alapértelmezett opció. Nyomjon meg bármilyen multimédia gombot a hozzárendelt művelet elvégzéséhez. Funkciógomb esetén nyomja meg az <Fn> gombot + a szükséges funkciógombot.

Function Key First — Nyomion meg bármilyen funkciógombot a hozzárendelt művelet elvégzéséhez. Multimédia gomb esetén nyomja meg az <Fn> gombot + a szükséges multimédia gombot.

**MEGJEGYZÉS: A Multimedia Key First** opció csak az operációs rendszerben aktív.

### **Windows Mobility Center**

**1.** Nyomja meg az <(a)> < X>gombokat a Windows Mobility Center indításához.

**2.** A **Funkciógomb sorban** válassza a **Funkciógomb** vagy **Multimédia gomb** opciót.

#### **Inspiron laptopjának használata**

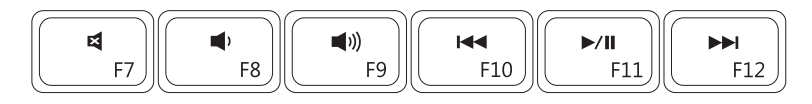

 $\blacksquare$ 

- $\blacksquare$
- 
- Némítás **Az előző szám vagy fejezet lejátszása**
- A hangerő szintjének csökkentése **Legátszás** vagy szüneteltetés
- A következő szám vagy fejezet lejátszása

# <span id="page-33-0"></span>**Az optikai meghajtó használata**

**ÓVINTÉZKEDÉS: NE nehezkedjen az optikai meghajtó tálcájára kinyitás vagy bezárás közben. Tartsa becsukva a meghajtó tálcáját, amikor nem használja a meghajtót.**

**ÓVINTÉZKEDÉS: Ne mozgassa a számítógépet lemez lejátszása vagy rögzítése közben.** 

Ez az optikai meghajtó CD-k és DVD-k lejátszására és rögzítésére szolgál. Ellenőrizze, hogy a lemezek írott/nyomtatott fele a tálcában felfelé néz.

Lemez behelyezése az optikai meghajtóba:

- **1.** Nyomja meg az optikai meghajtó lemezkilökő gombját.
- **2.** Húzza ki az optikai meghajtó tálcáját.
- **3.** Helyezze be a lemezt címkéjével felfelé az optikai meghajtó tálcájának közepére, és nyomja rá a középen található orsóra.
- **4.** Nyomja vissza a tálcát az optikai meghajtóba.

#### **Inspiron laptopjának használata**

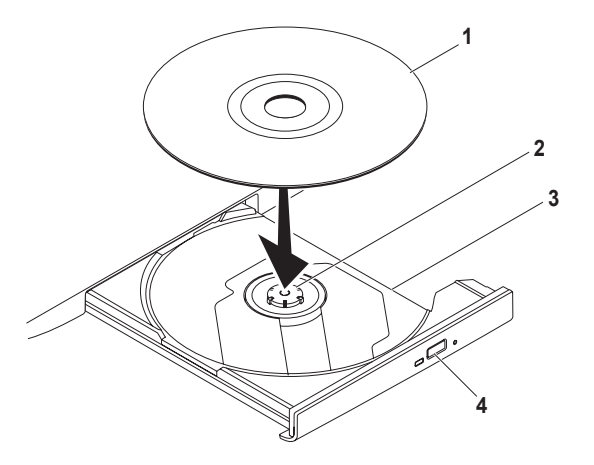

- lemez
- orsó
- optikai meghajtó tálcája
- lemezkilökő gomb

# <span id="page-35-0"></span>**A kijelző ismertetése**

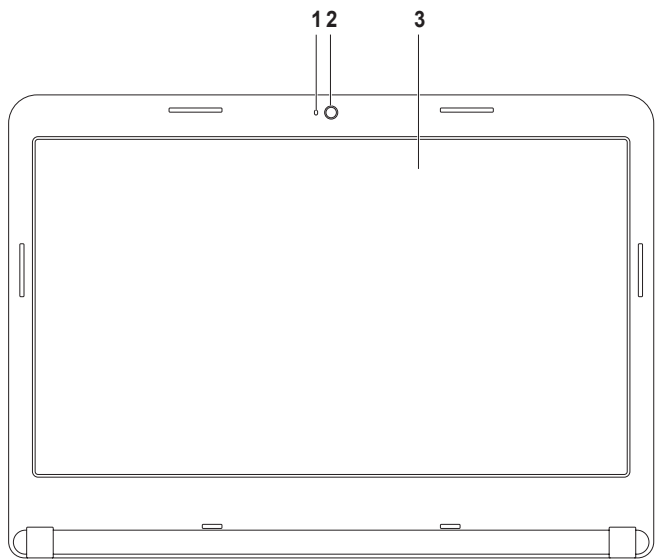
- **1 Kamera aktivitását jelző lámpa**  Azt jelzi, hogy a kamera be vagy ki van kapcsolva. Folyamatosan világító fehér fény jelzi a kamera aktivitását.
- **2 Kamera**  Beépített kamera videók rögzítésére, konferenciára és beszélgetésre.
- **3 Kijelző**  A kijelző a vásárláskor hozott döntéseknek megfelelően eltérhet. A kijelzőkkel kapcsolatban további információkat a merevlemezén vagy a következő címen található Dell technológiai útmutatóban találhat: **support.dell.com/manuals**.

# **Az akkumulátor kivétele és cseréje**

- **FIGYELEM! Mielőtt hozzálátna az ebben a fejezetben ismertetett folyamatok elvégzéséhez, tekintse át a számítógéphez mellékelt biztonsági utasításokat.**
- **FIGYELEM! Nem megfelelő akkumulátor használata növeli a tűz- és robbanásveszélyt. Ez a számítógépet kizárólag a Delltől vásárolt akkumulátorral szabad működtetni. Ne használjon más számítógépekből származó akkumulátort.**
- **FIGYELEM! Az akkumulátor kivétele előtt kapcsolja ki a számítógépet és húzzon ki minden külső kábelt (beleértve a hálózati adaptert).**

Az akkumulátor eltávolítása:

- **1.** Kapcsolja ki a számítógépet, és fordítsa meg.
- **2.** Csúsztassa az akkumulátor kioldó fülét nyitott állásba.
- **3.** Csúsztassa ki az akkumulátort a tartóhelyről.

Az akkumulátor visszahelyezése:

Csúsztassa az akkumulátort kattanásig az akkumulátortartó helyre.

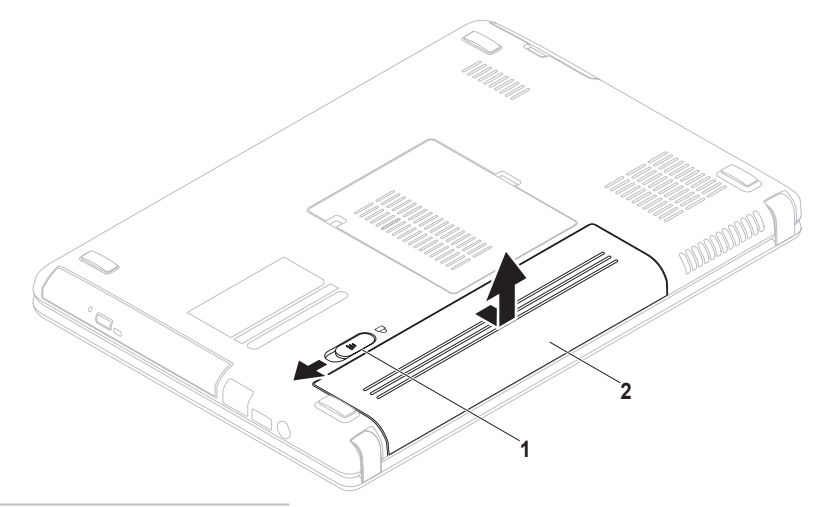

- akkumulátor kioldó fül
- akkumulátor

# **Szoftverszolgáltatások**

**MEGJEGYZÉS:** Az ebben a fejezetben ismertetett szolgáltatásokkal kapcsolatban a merevlemezen vagy a következő címen található *Dell technológiai útmutatón* találhat további információkat: **support.dell.com/manuals**.

#### **Hatékonyság és kommunikáció**

Számítógépét prezentációk, brosúrák, üdvözlőlapok, szórólapok és táblázatok létrehozására használhatja. Továbbá megtekinthet és szerkeszthet digitális fényképeket és képeket. Ellenőrizze rendelését a számítógépére telepített szoftverrel kapcsolatban.

Miután csatlakozott az internetre, megtekinthet weboldalakat, létrehozhat elektronikus postafiókot, fel- és letölthet fájlokat stb.

#### **Szórakozás és multimédia**

Számítógépét használhatja videók megtekintésére, játékra, saját CD-lemezeinek létrehozására, zene- és rádióhallgatásra.

Másolhat képeket és video fájlokat olyan hordozható eszközökről, mint digitális kamerák és mobiltelefonok. Opcionális szoftveres alkalmazások teszik lehetővé zenei és video fájlok létrehozását és rendezését, amelyeket lemezre írhat, és olyan hordozható termékekre menthet, mint MP3-lejátszók és kézi szórakoztató eszközök, vagy közvetlenül TV-készüléken, projektoron vagy házimozi rendszeren tekinthet meg.

# **Dell DataSafe Online Backup**

- **MEGJEGYZÉS:** A Dell DataSafe Online nem minden régióban áll rendelkezésre.
- **MEGJEGYZÉS:** A gyors fel-/letöltési sebesség érdekében szélessávú kapcsolat használata javasolt.

A Dell DataSafe Online egy automatikus biztonsági adatmentési szolgáltatás, amely segít az Ön adatainak megőrzésében olyan extrém esetkben, mint lopás, tűz vagy természeti katasztrófa. A szolgáltatáshoz számítógépén egy jelszóval védett fiókon keresztül férhet hozzá.

További információk: **delldatasafe.com.**

Biztonsági mentések időzítése:

- **1.** Kattintson duplán a Dell DataSafe Online ikonra **a** a tálcán.
- **2.** Kövesse a képernyőn megjelenő utasításokat.

# **Dell Dock**

A Dell Dock egy ikoncsoport amely gyors hozzáférést biztosít a gyakran használt alkalmazásokhoz, fájlokhoz és mappákohoz. A dokkot testre szabhatja:

- Ikonok hozzáadásával vagy eltávolításával
- Az egymással kapcsolatban levő ikonok kategóriákba rendezésével
- A Dokk színének és helyének módosításával
- Az ikonok tulajdonságainak módosításával

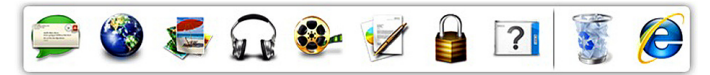

### **Kategória hozzáadása**

- **1.** Jobb kattintás a dokkra, majd kattintás az **Add**→ **Category** opcióra. The **Add/Edit Category** képernyő jelenik meg.
- **2.** Adjon meg egy címet a kategória számára a **Title** mezőben.
- **3.** Válasszon egy ikont a kategória számára a **Select an image:** ablakból.
- **4.** Kattintson a **Mentés** elemre.

### **Ikon hozzáadása**

Az egérrel húzza az ikont a dokkra vagy egy kategóriára.

### **Kategória vagy Ikon eltávolítása**

- **1.** Jobb kilkk a kategóriára vagy ikonra, majd klikk a **Delete shortcut** vagy **Delete category** opcióra.
- **2.** Kövesse a kijelzőn megjelenő utasításokat.

#### **A dokk személyre szabása**

- **1.** Jobb klikk a dokkra majd klikk az **Advanced Setting...** opcióra.
- **2.** Válassza a kívánt opciót a Dock személyre szabásához.

# <span id="page-42-0"></span>**Problémák megoldása**

Ez a fejezet a számítógépes problémák megoldásáról nyújt információt. Ha nem képes megoldást találni a problémájára a következő segítségek használatával, akkor tekintse át a "Támogatói eszközök használata" c. fejezetet a [48](#page-49-0). oldalon, vagy a "Kapcsolatfelvétel a Dell-lel" c. fejezetet az [72](#page-73-0). oldalon.

**FIGYELEM! Kizárólag szakavatott személyzet távolíthatja el a számítógép burkolatát. Tekintse át a Szervizelési útmutatót a support.dell.com/manuals címen a további információkért.**

**Hangjelzések**: Hiba vagy probléma esetén a számítógép hangjelzéseket adhat a rendszer indításakor. Ez az úgynevezett hangkódnak nevezett hangsor segít a probléma jellegének meghatározásában. Jegyezze fel a hangkódot, és lépjen kapcsolatba a Dell-lel (lásd "Kapcsolatfelvétel a Dell-lel" a [72](#page-73-0)) oldalon.

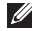

**MEGJEGYZÉS:** Tz alkatrészek cseréjéről lásd a *Szervizelési útmutatót*: **support.dell.com/manuals**.

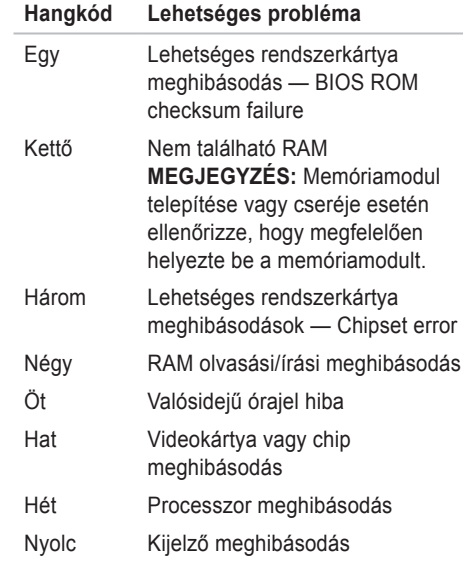

# **Hálózati problémák**

### **Vezeték nélküli csatlakozások**

#### **Ha a hálózati kapcsolat megszakadt** —

A vezeték nélküli útvonalválasztó nem csatlakozik, vagy a vezeték nélküli hálózat le van tiltva a számítógépen.

- Bizonyosodjon meg, hogy engedélyezve van a vezeték nélküli csatlakozás a számítógépén (lásd az "Enable or Disable Wireless (Vezeték nélküli csatlakozás engedélyezése és letiltása)" fejezetet a [12](#page-13-0) ) oldalon.
- Ellenőrizze a vezeték nélküli útvonalválasztót, hogy az be van kapcsolva, és csatlakoztatva van az Ön adatforrására (kábelmodem vagy hálózati csatlakozó).
- Hozza létre újra a csatlakozást a vezeték nélküli útválasztóval (lásd "Vezeték nélküli kapcsolat létrehozása", [16](#page-17-0). oldal).
- Interferencia blokkolja vagy zavarja a vezeték nélküli csatlakozást. Próbálja meg a számítógépet közelebb vinni a vezeték nélküli útvonalválasztóhoz.

### **Vezetékes csatlakozások**

#### **Ha a hálózati kapcsolat megszakadt** — Akkor a kábel laza vagy megsérült.

Ellenőrizze, hogy a kábel megfelelően be van dugva, és nem sérült-e.

# **Áramellátási problémák**

**Ha a tápellátást jelző fény nem világít** — Akkor a számítógép ki van kapcsolva, hibernált állapotban van, vagy nem kap áramot.

- Nyomja meg a be-/kikapcsoló gombot. A számítógép kikapcsolt vagy hibernált állapot után folytatja a normális üzemelést.
- Csatlakoztassa újra az AC adapter kábelt a számítógép áramcsatlakozójába és a fali csatlakozóba.
- Ha a számítógép elektromos elosztóba van csatlakoztatva, győződjön meg róla, hogy az elosztó be van dugva az elektromos aljzatba, és be van kapcsolva.
- Ezen kívül iktassa ki az áramellátás védelmi eszközeit, az elosztókat és a hosszabbítókábeleket, és ellenőrizze, hogy a számítógép megfelelően bekapcsolódik.
- Ellenőrizze a fali csatlakozó működését egy másik készülékkel, például egy lámpával.
- Ellenőrizze a hálózati adapter kábel kapcsolatait. Ha a hálózati adapteren van világítás, győződjön meg róla, hogy világít.
- Ha a probléma továbbra is fennáll, akkor lépjen kapcsolatba a Dell-lel (lásd "Kapcsolatfelvétel a Dell-lel", [72](#page-73-0). oldal).

#### **Ha a tápellátást jelző fény folyamatosan fehéren világít és a számítógép nem reagál** — Akkor a kijelző csatlakoztatásával lehet hiba.

- Tartsa benyomva a tápellátás gombot, amíg a számítógép kikapcsol, majd kapcsolja ismét vissza.
- Ha a probléma továbbra is fennáll, akkor lépjen kapcsolatba a Dell-lel (lásd "Kapcsolatfelvétel a Dell-lel", [72](#page-73-0). oldal).

#### **Ha a tápellátást jelző lámpa fehéren villog** — Akkor a számítógép készenléti állapotban van vagy a kijelző csatlakozásával lehet hiba.

**Problémák megoldása** 

- Nyomjon meg egy tetszőleges gombot a billentyűzeten, mozgassa az integrált vagy a csatlakoztatott egeret, vagy nyomja meg a főkapcsolót a normális használat folytatásához.
- Ha a kijelző nem válaszol, akkor nyomja meg a kikapcsológombot addig, amíg számítógép kikapcsol, majd kapcsolja be ismét.
- Ha a probléma továbbra is fennáll, akkor lépjen kapcsolatba a Dell-lel (lásd "Kapcsolatfelvétel a Dell-lel", [72](#page-73-0). oldal).

**Amennyiben a számítógép vételét zavaró interferenciát észlelne** — akkor kéretlen jel okoz interferenciát más jelek zavarása vagy blokkolása által. Az interferencia néhány lehetséges oka:

- A tápkábel, a billentyűzet és az egér hosszabbító kábelei.
- Túl sok eszközt csatlakoztatott az elektromos elosztóra.
- Több elektromos elosztó csatlakozik egy elektromos alizatba.

# **Memóriaproblémák**

#### **Amennyiben elégtelen mennyiségű memóriáról kap üzenetet**—

- Mentsen el és zárjon be minden megnyitott fájlt, és lépjen ki minden olyan futó alkalmazásból,amelyet nem használ, és ellenőrizze, hogy ezzel megoldotta-e a problémát.
- A minimális memóriaigényeket a szoftverek dokumentációjában nézheti meg. Szükség esetén helyezzen be több memóriát (lásd *Szervizelési útmutató* a **support.dell.com/manuals**) weboldalán.
- Helyezze be újra a memóriamodulokat az aljzatba (lásd *Szervizelési útmutató*: **support.dell.com/manuals**).
- Ha a probléma továbbra is fennáll, akkor lépjen kapcsolatba a Dell-lel (lásd "Kapcsolatfelvétel a Dell-lel", [72](#page-73-0). oldal).

#### **Ha más memóriaproblémákat tapasztal** —

- Futtassa a Dell Diagnostics segédprogramot (lásd "Dell Diagnostics", [51](#page-52-0). oldal).
- Ha a probléma továbbra is fennáll, lépjen kapcsolatba a Dell-lel (lásd "Kapcsolatfelvétel a Dell-lel", [72](#page-73-0). oldal).

# <span id="page-46-0"></span>**Lefagyások és szoftveres problémák**

**Ha a számítógép nem indul** — Ellenőrizze, hogy az áramvezeték megfelelően csatlakozik a számítógépre és az hálózati csatlakozóra.

#### **Ha egy program folyamatosan lefagy** —

Zárja be a programot:

- **1.** Nyomja meg egyszerre a <Ctrl><Shift><Esc> gombokat.
- **2.** Kattintson az **Alkalmazások** parancsra.
- **3.** Válassza ki a programot, amely folyamatosan lefagy.
- **4.** Kattintson a **Feladat befejezése** gombra.

**Ha egy program folyamatosan lefagy** — Tekintse át a program dokumentációját. Szükség esetén távolítsa el, majd telepítse újra a programot.

**MEGJEGYZÉS:** A szoftverek rendszerint rendelkeznek telepítési utasításokat tartalmazó dokumentációval vagy CD-vel.

#### **Ha a számítógép nem válaszol, vagy kék képernyő jelenik meg** —

#### **VIGYÁZAT! Ha nem sikerül leállítania az operációs rendszert, adatokat veszthet.**

Ha a számítógép a billentyűzetre vagy az egér mozgatására nem reagál, a tápellátás gombot 8 - 10 másodpercig nyomva tartva kapcsolja ki a számítógépet.

#### **Ha a programot korábbi verziójú Microsoft® Windows® operációs rendszerre írták** —

Futtassa a Programkompatibilitási varázslót. A Program kompatibilitási varázslóval a program úgy konfigurálható, hogy a korábbi Microsoft Windows operációs környezetekben is futtatható legyen.

A Programkompatibilitási varázsló futtatása:

*Windows Vista®*

- **1.** Kattintson a **Start** → **Vezérlőpult**→ **Programok**→ **Régebbi program használata a Windows ezen változatával opcióra**.
- **2.** Az üdvözlő képernyőn kattintson a **Tovább** gombra.
- **3.** Kövesse a kijelzőn megjelenő utasításokat.

#### *Windows 7*

- **1.** Kattintson **Start** → **Vezérlőpult**→→ **Programok**→ **A Windows korábbi változataira készült programokat futtatja**.
- **2.** Az üdvözlő képernyőn kattintson a **Tovább** gombra.
- **3.** Kövesse a kijelzőn megjelenő utasításokat.

#### **Ha más szoftveres problémái lennének** —

- Azonnal készítsen biztonsági mentést a fájljairól.
- Használjon víruskereső programot a merevlemez vagy CD-k ellenőrzésére.
- Mentsen és zárjon be minden nyitott fájlt vagy programot, maid a **Start menund** keresztül állítsa le a számítógépet.
- Tekintse át a szoftverdokumentációt vagy lépjen kapcsolatba a szoftver gyártójával a hibaelhárítási információk szerzése érdekében:
	- Győződjön meg róla, hogy a program kompatibilis a számítógépre telepített operációs rendszerrel.
	- Győződjön meg róla, hogy a számítógép megfelel a szoftver futtatásához szükséges minimális hardverkövetelményeknek. Információkat a szoftver dokumentációjában talál:
	- Győződjön meg róla, hogy a program telepítése és konfigurációja megfelelő.
	- Ellenőrizze, hogy az eszközök illesztőprogramjai nem ütköznek a programmal.
	- Szükség esetén távolítsa el, majd telepítse újra a programot.

# **Támogatói eszközök használata**

# **Dell Support Center**

A **Dell Support Center** segítségére áll az Ön számára szükséges, szervizeléssel, támogatással és rendszerspecifikus információkkal kapcsolatos információk megtalálásában.

Az alkalmazás elindításához, kattintson az eszköztáron látható ikonra.

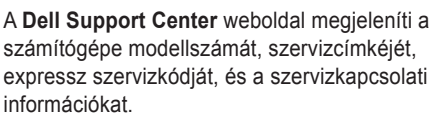

A honlap hozzáférési hivatkozásokat is tartalmaz:

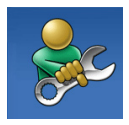

**Segítség** (hibaelhárítás, biztonság, rendszerteljesítmény, hálózat/internet, biztonsági mentés / visszaállítás és Windows operációs rendszer)

<span id="page-49-0"></span>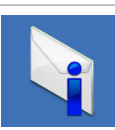

**Riasztások** (a számítógéppel kapcsolatos műszaki támogatási riasztások)

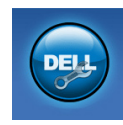

**Támogatás a Delltől** (műszaki támogatás DellConnect™, ügyfélszolgálat, tréning és oktatóprogramok, How-To Help with Solution Station™, és az Online Scan with PC CheckUp)

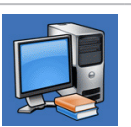

**Az Ön rendszeréről**  (rendszerdokumentáció, jótállási információ, rendszerinformáció, frissítések és kiegészítők)

További információért a **Dell Support Center** rel kapcsolatban és az elérhető támogatási eszközökről, kattintson a **Szolgáltatások** fülre a **support.dell.com** oldalon**.**

# **Dell letöltéseim**

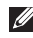

**MEGJEGYZÉS: A Dell letöltéseim nem** elérető minden országban.

Néhány számítógépére telepített szoftver nem biztosít biztonsági másolat CD-t vagy DVD-t. Ez a szoftver elérhető a Dell letöltéseimben. Erről a weboldalról letölthető a szoftver az újratelepítéshez, vagy létrehozhatja biztonsági másolat adathordozóját.

A Dell letöltéseimre való regisztráláshoz, és annak használatához:

- **1.** Menjen a **downloadstore.dell.com/media** weboldalra.
- **2.** Kövesse a képernyőn megjelenő utasításokat a regisztráláshoz és a szoftver letöltéséhez.
- **3.** Telepítse újra, vagy hozzon létre egy biztonsági másolat adathordozót a szoftverről későbbi használatra.

# **Rendszerüzenetek**

Amennyiben számítógépén probléma vagy hiba merülne fel, megjeleníthet egy rendszerüzenetet, amely segít Önnek a probléma azonosításában, valamint a megoldásához szükséges lépések meghatározásában.

**MEGJEGYZÉS:** Amennyiben a megjelenő üzenet nem szerepel a következő példák között, tekintse át az operációs rendszer vagy az üzenet megjelenésekor futó program dokumentációját. Esetleg áttekintheti a *Dell technológiai útmutatót* merevlemezén vagy a **support.dell.com/manuals** címen, vagy tekintse meg a "Kapcsolatfelvétel a Dell-lel a [72](#page-73-0). oldalon segítségért.

**CMOS checksum error** — Lehetséges rendszerkártya meghibásodás, vagy az RTC elem lemerült. Cserélje ki az akkumulátort (lásd *Szervizelési útmutató* **support.dell.com/ manuals**) vagy lépjen kapcsolatba a Dell-lel (lásd "Kapcsolatfelvétel a Dell-lel", [72](#page-73-0). oldal).

**CPU fan failure** — A CPU ventilátora meghibásodott. Cserélje ki a CPU-ventilátort (lásd a *Szervizelési útmutatót* a **support.dell. com/manuals** weboldalon).

**Hard-disk drive failure** (Merevlemez meghibásodás) — Lehetséges merevlemez meghibásodás a POST során. Lépjen kapcsolatba a Dell-lel (lásd "Kapcsolatfelvétel a Dell-lel", [72](#page-73-0). oldal).

**Hard-disk drive read failure** (Merevlemez olvasási hiba) — Lehetséges merevlemez meghibásodás a HDD indítási teszt során. Lépjen kapcsolatba a Dell-lel (lásd "Kapcsolatfelvétel a Dell-lel", [72](#page-73-0). oldal).

**No boot device available** (No boot device available) — Nincs rendszerindító eszköz, ellenőrizze a kábelek csatlakozását, és hogy a meghajtó megfelelően van-e telepítve és rendszerindító eszközként van-e partícionálva.

- Ha a merevlemez a rendszerindító eszköz, ellenőrizze a kábelek csatlakozását, és hogy a meghajtó megfelelően van telepítve és rendszerindító eszközként van partícionálva.
- Lépjen a BIOS-ba, és ellenőrizze, hogy megfelelő-e a rendszerindítási sorrendre megadott információ (lásd a *Dell technológiai útmutatót* merevlemezésn vagy a **support.dell.com/manuals** weboldalon).

**FIGYELMEZTETÉS - Hard Drive SELF MONITORING SYSTEM has reported that a parameter has exceeded its normal operating range. Dell recommends that you back up your data regularly. A parameter out of range may or may not indicate a potential hard drive problem** (TÉS – A merevlemez ÖNFIGYELŐ RENDSZERE azt jelezte, hogy egy paraméter átlépte saját működési tartományát. A Dell javasolja, hogy készítsen rendszeresen biztonsági mentést adatairól. A működési tartományt túllépő paraméter nem feltétlenül jelent potenciális merevlemez problémát) — S.M.A.R.T hiba, lehetséges merevlemez meghibásodás. Lépjen kapcsolatba a Dell-lel (lásd "Kapcsolatfelvétel a Dell-lel" a [72](#page-73-0). oldalon).

# **Hardver hibaelhárító**

Ha az operációs rendszer beállításakor egy eszközt nem észlel a rendszer, vagy konfigurálását nem találja megfelelőnek, akkor a **Hardver hibaelhárító** segítségével feloldhatja az összeférhetetlenséget.

A Hardver hibaelhárító indítása:

- **1.** Kattintson a **Start** → **Súgó és Támogatás** opcióra.
- **2.** Írja a hardware troubleshooter (Hardver hibaelhárító) parancsot a keresőablakba, és a keresés indításához nyomja meg az <Enter> gombot.
- **3.** A keresési eredmények között válassza ki az opciót, amely legjobban leírja a problémát, és kövesse a további hibaelháríási lépéseket.

# <span id="page-52-0"></span>**Dell Diagnostics**

Ha problémát észlel a számítógépével, végezze el a [45](#page-46-0). old. "Meghibásodás és szoftverproblémák" részben található ellenőrzéseket és futassa le a Dell diagnosztikát mielőtt kapcsolatba lép a Dell el. avasoljuk, hogy mielőtt nekilátna, nyomtassa ki ezeket az eljárásokat.

- **MEGJEGYZÉS: A Dell Diagnostics csak** Dell számítógépeken működik.
- **MEGJEGYZÉS:** A *Drivers and Utilities* (Illesztőprogramok és segédprogramok) adathordozó opcionális, ezért elképzelhető, hogy nem található meg a tartozékok között.

Ellenőrizze, hogy a tesztelendő eszköz megjelenik-e a rendszerbeállítások között, és aktív-e. A POST (Power On Self Test) során nyomja meg az <F2> billentyűt a BIOS-ba való belépés érdekében.

Indítsa el a Dell Diagnostics programot a merevlemezről vagy a *Drivers and Utilities* lemezről.

#### **A Dell Diagnostics indítása a merevlemezről**

A Dell Diagnostics a merevlemezen található egy rejtett diagnosztikai segédprogrampartíción.

- **MEGJEGYZÉS:** Ha a számítógép nem jelenít meg semmit a képernyőn, forduljon a Dellhez (lásd a "Kapcsolatfelvétel a Dellel" részt az [72](#page-73-0). oldalon).
- **1.** Győződjön meg róla, hogy a számítógép csatlakozik az elektromos hálózathoz és a csatlakozóaljzat nem hibás.
- **2.** Kapcsolja be (vagy indítsa újra) a számítógépet.
- **3.** Amikor a DELL™ embléma megjelenik, azonnal nyomja meg az <F12> billentyűt. Válassza a **Diagnostics** (Diagnosztika) elemet a boot menüből, és nyomja meg az <Enter> billentyűt.

**MEGJEGYZÉS:Ha hosszabb várakozás után az operációs rendszer logója is** 

**megjelenik, várjon, amíg a Microsoft® Windows® asztal látható; ezt követően kapcsolja ki számítógépet és próbálja meg újra**.

**MEGJEGYZÉS:** Ha egy üzenet arra figyelmeztet, hogy nem található a diagnosztikai segédprogram-partíció, futtassa a Dell Diagnostics segédprogramot a *Drivers and Utilities* lemezről.

*Ha a PSA aktiválva van:*

- a. A PSA megkezdi a tesztek futtatását.
- b. Ha a PSA sikeresen végifut, a következő üzenet jelenik meg: "No problems have been found with this system so far. Do you want to run the remaining memory tests? This will take about 30 minutes or more. Do you want to continue? (Recommended)."  $(A)$ rendszer eddig ellenőrzött része hibátlan. Elvégzi a további memóriatesztet is? Ez

kb. 30 percet vagy többet vesz igénybe. Folytatja? (Javasolt).")

- c. Ha memóriaproblémái lennének, nyomja meg az <y>, ellenkező esetben az <n> gombot. A következő üzenet jelenik meg: "Booting Dell Diagnostic Utility Partition. Press any key to continue." ("Booting Dell Diagnostic Utility Partition. A folytatáshoz nyomjon meg egy gombot.")
- d. Nyomja meg bármelyik gombot, hogy a **Choose An Option** ablakba lépjen.

*Ha a PSA nem fut:*

Nyomja meg bármelyik gombot, hogy elindítsa a Dell Diagnostics programot merevlemeze diagnosztikai segédprogram-partíciójáról és lépjen az **Opció választása** ablakra.

**4.** Válassza ki a futtatni kívánt tesztet.

- **5.** Ha a teszt során hiba lépne fel, akkor egy üzenet jelenik meg egy hibakóddal, és a probléma rövid leírásával. Jegyezze fel a hibakódot és a probléma leírását, és lépjen kapcsolatba a Dell-lel (lásd "Kapcsolatfelvétel a Dell-lel", [72](#page-73-0). oldal).
- **MEGJEGYZÉS:** A számítógép szervizcímkéje minden tesztképernyő felső részén látható. A szervizcímke segít a számítógép azonosításában, amikor kapcsolatba lép a Dell-lel.
- **6.** A teszt befejezését követően zárja be a tesztképernyőt, és térjen vissza a **Válasszon egy opciót** ablakra.
- **7.** A Dell Diagnostics programból való kilépéshez és a gép újraindításához, kattintson az **Exit** gombot.

### **A Dell Diagnostics indítása a Drivers and Utilities lemezről**

- **MEGJEGYZÉS:** Előfordulhat, hogy az  $\mathscr U$ *Illesztőprogramok és segédprogramok* lemezt nem kapta meg a rendszerrel együtt.
- **1.** Helyezze be a *Drivers and Utilities* (Illesztőprogramok és segédprogramok) lemezt.
- **2.** Állítsa le, és indítsa újra a számítógépet. Amikor megjelenik a DELL-embléma, azonnal nyomja meg az <F12> gombot.
- **MEGJEGYZÉS:** Ha túl sokat vár, megjelenik az operációs rendszer logója; várjon, amíg megjelenik a Microsoft® Windows® asztal; aztán kapcsolja ki a számítógépét, és próbálja meg újra
	- **MEGJEGYZÉS:** A következő léések csak egyszer módosítják a rendszerindítási sorrendet. A következő indításkor a számítógép a beállításoknak megfelelően végzi a rendszer indítását.
- **3.** Amikor megjelenik a rendszerindító eszközök listája, jelölje ki a **CD/DVD/CD-RW Drive**, majd lehetőséget és nyomja meg az <Enter> gombot.
- **4.** Válassza a **Boot from CD-ROM** opciót a megjelenő menüből, és nyomja meg az <Enter> gombot.
- **5.** Nyomia meg az 1 gombot a CD menü indításához, és a folytatáshoz nyomja meg az <Enter> gombot.
- **6.** Válassza a **Run the 32 Bit Dell Diagnostics** lehetőséget a listából. Több verzió esetén válassza ki az Ön számítógépének megfelelő verziót.
- **7.** Válassza ki a futtatni kívánt tesztet.
- **8.** Ha a teszt során hiba lépne fel, akkor egy üzenet jelenik meg egy hibakóddal, és a probléma rövid leírásával. Jegyezze fel a hibakódot és a probléma leírását, és lépjen kapcsolatba a Dell-lel (lásd "Kapcsolatfelvétel a Dell-lel" a [72](#page-73-0). oldalon).
- **MEGJEGYZÉS:** A számítógép szervizcímkéje minden tesztképernyő felső részén látható. A szervizcímke segít a számítógép azonosításában, amikor kapcsolatba lép a Dell-lel.
- **9.** A teszt befejezését követően zárja be a tesztképernyőt, és térjen vissza a **Válasszon egy opciót** ablakra.
- **10.**A Dell Diagnostics programból való kilépéshez és a gép újraindításához, kattintson az **Exit** gombot.
- **11.**Vegye ki a *Drivers and Utilities* lemezt a meghajtóból.

# **Az operációs rendszer visszaállítása**

A következő módszerekkel állíthatja vissza operációs rendszerét:

**ÓVINTÉZKEDÉS: A Dell gyári rendszerkép-visszaállítás vagy az** *Operációs rendszer* **lemez használatával véglegesen törölődik minden adat a számítógépéről. Ha lehetséges, készítsen biztonsági mentést adatfájljairól, mielőtt használná ezeket a opciókat.**

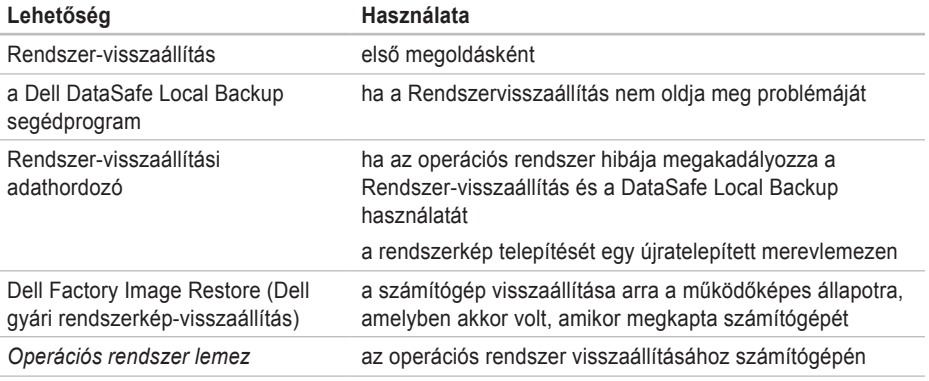

**MEGJEGYZÉS:** Az *Operációs rendszer* lemezt nem kapta meg a számítógéppel együtt.

## **Rendszer-visszaállítás**

A Windows XP operációs rendszer rendszervisszaállítás funkciója segítségével a számítógép visszaállítható egy korábbi, működőképes állapotra (az adatfájlok érintése nélkül), ha a hardverben, szoftverben vagy más rendszerbeállításban történt módosítás miatt a rendszer nemkívánatos működési állapotba került. A rendszer-visszaállítás által végrehajtott módosítások teljes mértékben visszavonhatóak.

**ÓVINTÉZKEDÉS: Az adatfájlokról rendszeresen készítsen biztonsági másolatot. A rendszer-visszaállítás nem követi nyomon az adatfájlokat, és nem is állítja helyre őket.**

#### **A rendszer-visszaállítás indítása**

- **1.** Kattintson a **Start g** gombra.
- **2.** A **keresőmezőbe** írja a System Restore (Rendszer-visszaállítás) szót, és kattintson az <Enter> gombra.
- **MEGJEGYZÉS:** Megjelenik a **Felhasználói fiókok kezelése** ablak. Amennyiben Ön rendszergazdai jogosultságokkal rendelkezik a számítógépen, kattintson a **Folytatás** gombra, egyébként lépjen kapcsolatba a rendszergazdával a kívánt művelet folytatásához.
- **3.** Kattintson a **Tovább** gombra, és kövesse a képernyőn megjelenő utasításokat.

Ha a Rendszer-visszaállítás nem oldotta meg a problémát, törölheti az utolsó rendszervisszaállítási műveletet.

#### **Az utolsó rendszer-visszaállítás visszavonása**

- **MEGJEGYZÉS:** Mielőtt törli az utolsó rendszer-visszaállítást, mentsen el és zárjon be minden nyitott fájlt, és zárjon be minden futó programot. A rendszer teljes visszaállításáig ne módosítson, nyisson meg vagy töröljön fájlokat vagy programokat.
- **1.** Kattintson a **Start g** dombra.
- **2.** Gépelje be a System Restore (Rendszervisszaállítást) a kersőmezőbe és nyomja meg az <Enter> gombot.
- **3.** Kattintson az **Utolsó visszaállítás törlése** gombra, kattintson a **Következő** gombra, és kövesse a képernyőn megjelenő utasításokat.

# **Dell DataSafe Local Backup**

- **ÓVINTÉZKEDÉS: A Dell DataSafe Local Backup használatával végleg töröl minden programot vagy illesztőprogramot, amelyet Ön a számítógép kézhezvétele óta telepített. A Dell DataSafe Local Backup használata előtt készítsen biztonsági mentést azokról az alkalmazásokról, amelyeket telepítenie kell számítógépére. Csak akkor használja a Dell DataSafe Local Backup-ot, ha a Rendszervisszaállítás nem oldotta meg operációs rendszerének problémáját.**
- **ÓVINTÉZKEDÉS: Bár a Dell Datasafe Local Backup programot úgy tervezték, hogy megőrizze at adatfájlokat számítógépén, ajánlott egy biztonsági másolat készítése, mielőtt használná a Dell DataSafe Local Backup programot.**
- **MEGJEGYZÉS:** A Dell DataSafe Local Backup nem minden régióban áll rendelkezésre.

**MEGJEGYZÉS:** Ha a Dell DataSafe Local Backup nem található meg számítógépén, használja a Dell Dell Factory Image Restore segédprogramot (lásd "Dell Factory Image Restore" a következő oldalon: [62](#page-63-0)) operációs rendszere visszaállításához.

Használhatja a Dell DataSafe Local Backup programot merevlemeze visszaállítására a számítógép vásárláskori működőképes állapotára, miközben megőrzi az adatfájlokat.

A Dell DataSafe Local Backup lehetővé teszi Önnek, hogy:

- Biztonsági másolatot készítsen, és visszaállítsa számítógépét egy korábbi működőképes állpotra
- Rendszer-visszaállítási adathordozót hozzon létre

#### **Dell DataSafe Local Backup Basic**

A gyári rendszerkép visszaállítására, miközben megtartja az adatfájlokat:

**1.** Kapcsolja ki a számítógépet.

- **2.** Távolítson el minden számítógéphez csatlakozó eszközt (USB meghajtó, nyomtató stb.), és távolítson el minden újonnan ozzáadott belső hardware-t.
- **MEGJEGYZÉS:** Ne csatlakoztassa le a billenytyűzetet, az egeret, vagy a tápkábelt.
- **3.** Kapcsolja be a gépet.
- **4.** Ha megjelenik a DELL™ logó, nyomja meg az <F8> gombot többször egymás után az **Haladó rendszerindítási opciók** ablak megjelenítéséhez.
- **MEGJEGYZÉS:** Ha hosszabb várakozás után az operációs rendszer logója is megjelenik, várjon, amíg a Microsoft® Windows® asztal látható; ezt követően kapcsolja ki számítógépet és próbálja meg újra.
- **5.** Válassza a **Számítógép helyreállítása** elemet.
- **6.** Válassza a **Dell DataSafe Restore and Emergency Backup** pontot a **Rendszer-**

**visszaállítási opciók** menüből, és kövesse a képernyőn megjelenő utasításokat.

**MEGJEGYZÉS:** A visszaállítási folyamat akár több mint egy órába is telhet a visszaállítandó adatmennyiségtől függően.

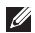

**MEGJEGYZÉS:**További információkért tekintse át a 353560. számú tudásbázis cikket a következő címen:

**support.dell.com**.

#### **Váltás a Dell DataSafe Local Backup Professional programra**

**MEGJEGYZÉS: A Dell DataSafe** Local Backup Professional programot megtalálhatja a számítógépén, ha megrendelte a vásárláskor.

A Dell DataSafe Local Backup Professional további funkciókat biztosít, melyek segítségével:

• Biztonsági mentést készíthet, és visszaállíthatja számítógépét a fájltípusok alapján

- Egy helyi tárolóeszközre készíthet biztonsági másolatot a fájlokról
- Beállíthatja az automatikus biztonsági másolat-készítést

A Dell DataSafe Local Backup Professional programra való váltáshoz:

- **1.** Kattintson kétszer a Dell DataSafe Local Backup **i** ikonra a tálcán.
- **2.** Kattintson a **Váltson most! gombra**
- **3.** Kövesse a képernyőn megjelenő utasításokat a váltás befejezéséhez.

## **Rendszervisszaállítási adathordozó**

**ÓVINTÉZKEDÉS: Bár a visszaállítási adathordozót úgy tervezték, hogy megóvja az adatokat számítógépén, ajánlott biztonsági mentést készíteni adatfájljairól, mielőtt használná a rendszervisszaállítási adathordozót.**

A Dell DataSafe Local Backup segítségével létrehozott rendszervisszaállítási adathordozót használhatja arra, hogy visszaállítsa merevlemezét a számítógép vásárláskori működőképes állapotra, miközben megóvja az adatfájlokat számítógépén.

A következő esetekben használja a rendszervisszaállítási adathordozót:

- Olyan operációs rendszer-hiba esetén, amely lehetetlenné teszi a számítógépre telepített visszaállítási opciók alkalmazását.
- Merevlemez-hiba esetén, amely lehetetlenné teszi, hogy az adatok visszaállításra kerülienek.

Számítógépe gyári rendszerképnek visszaállítása a rendszervisszaállítási adathordozóval:

- **1.** Helyezze be a rendszervisszaállító lemezt vagy USB kulcsot, és indítsa újra számítógépét.
- **2.** Amikor megjelenik a DELL-embléma, azonnal nyomja meg az <F12> gombot.
- **MEGJEGYZÉS:** Ha hosszabb várakozás után az operációs rendszer logója is megjelenik, várjon, amíg a Microsoft® Windows® asztal látható; ezt követően kapcsolja ki számítógépet és próbálja meg újra.
- **3.** Válassza ki a megfeleleő rendszeríndító eszközt a listából, és nyomja meg az <Enter> gombot.
- **4.** Kövesse a képernyőn megjelenő utasításokat a visszaállítás elvégzéséhez.

# <span id="page-63-0"></span>**Dell Factory Image Restore**

**ÓVINTÉZKEDÉS: A Dell Factory Image Restore ( Dell gyári rendszerképvisszaállítás) szolgáltatásai véglegesen törölnek minden adatot a merevlemezről, és eltávolítanak minden olyan programot és meghajtóprogramot, amit Ön a számítógép átvétele óta telepített. Ha lehetséges, a funkció használata előtt készítsen biztonsági másolatot az adatokról. A Dell Factory Image Restore (Dell gyári rendszerkép-visszaállítás) szolgáltatást csak abban az esetben használja, ha a rendszer-visszaállítás nem oldotta meg az operációs rendszer problémáját.**

**MEGJEGYZÉS: Előfordulhat, hogy a** Dell Factory Image Restore (Dell gyári rendszerkép-visszaállítás) némely országban vagy némely számítógépen nem működik.

Csak legvégső módszerként használhatja a Dell Factory Image Restore programot operációs rendszere visszaállításához. Ez az opció visszaállítja a merevlemezt a számítógép vásárlásakori működőképes állapotra. A számítógép átvétele után a merevlemezre került minden fájl és program — beleértve az adatfájlokat is — véglegesen törlődik a merevlemezről. Az adatfájlok közé tartoznak a dokumentumok, a számolótáblák, az e-mail üzenetek, a digitális fényképek, a zenefájlok stb. A Dell Factory Image Restore használata előtt lehetőleg mentse el adatait.

#### **A Dell Factory Image Restore indítása**

- **1.** Kapcsolja be a számítógépet.
- **2.** A DELL logó megjelenésekor ™ nyomja meg többször az <F8> gombot a **Haladó rendszerindítási opciók** ablak megjelenítéséhez.
- **MEGJEGYZÉS: Ha hosszabb várakozás után az operációs rendszer logója is megjelenik, várjon, amíg a Microsoft**® **Windows**® **asztal látható; ezt követően kapcsolja ki számítógépet és próbálja meg újra**.
- **3.** Válassza a **Számítógép helyreállítása** elemet. Megjelenik a **Rendszervisszaállítási lehetőségek** ablak.
- **4.** Válasszon egy billentyűzet-kiosztást, és kattintson a **Tovább** gombra.
- **5.** A visszaállítási opciók megjelenítéséhez jelentkezzen be helyi felhasználóként. A parancssor eléréséhez a Felhasználónév mezőbe írja be, hogy administrator (rendszergazda), majd kattintson az **OK** gombra.
- **6.** Kattintson a **Dell Factory Image Restore** (Dell gyári rendszerkép-visszaállítás) lehetőségre. Megjelenik a **Dell Factory Image Restore** üdvözlő képernyője.
- **MEGJEGYZÉS:** A konfigurációtól függően  $\mathscr{U}$ lehet, hogy a **Dell Factory Tools** (Dell gyári eszközök), majd a **Dell Factory Image Restore** (Dell gyári rendszerképvisszaállítás) elemeket kell választania.
- **7.** Kattintson a **Next** (Tovább) gombra. Megjelenik a **Confirm Data Deletion** (Adattörlés jóváhagyása) képernyő.
- **MEGJEGYZÉS:** Amennyiben nem akarja folytatni a gyári Dell rendszerképvisszaállítást, kattintson a **Mégsem** gombra.
- **8.** Kattintson a jelölőnégyzetre annak jóváhagyására, hogy valóban folytatni kívánja a merevlemez újraformázását, és a rendszerszoftverek visszaállítását gyári állapotra, majd kattintson a **Tovább** gombra. A visszaállítási folyamat elkezdődik, és öt vagy akár több percig is eltarthat. Egy üzenet jelenik meg, amikor megtörtént az operációs rendszer és a gyárilag telepített alkalmazások visszaállítása a gyári állapotra.
- **9.** A számítógép újraindításához kattintson a **Befejezés** gombra.

# **Segítség**

Ha problémát tapasztal a számítógéppel, a következő lépések követésével megkeresheti és megállapíthatja a hibát:

- **1.** Lásd a [41](#page-42-0) oldalon, a számítógépén tapasztalható problémák megoldására vonatkozó, "Problémamegoldás" című fejezetet.
- **2.** Lásd a *Dell technológiai útmutatót* a merevlemezen vagy a **support.dell.com/ manuals** címen a további hibaelhárítási információkért.
- **3.** Lásd az [51](#page-52-0). oldalon, a Dell diagnosztika futtatására vonatkozó, "Dell diagnosztika" című fejezetet.
- **4.** Töltse ki a "Diagnosztikai ellenőrzőlistát" az alábbi oldalon: [71](#page-72-0).
- **5.** Használja a Dell átfogó online szolgáltatásait a **support.dell.com** oldalon a telepítéssel és hibaelhárítási folyamatokkal kapcsolatos segítségért. Lásd az "Online szolgáltatások" c. fejezetet az [66](#page-67-0). oldalon a Dell Support online szolgáltatásaival kapcsolatban.
- **6.** Ha az előző lépések nem oldották volna meg a problémát, akkor lásd a "Mielőtt telefonálna" c. részt a [70](#page-71-0). oldalon.
- **MEGJEGYZÉS:** Hívja fel a Dell Support központot a számítógéptől, hogy az ügyfélszolgálati alkalmazottaink segíteni tudjanak a szükséges eljárások lebonyolításában.
- **MEGJEGYZÉS:** A Dell expressz szervizkód  $\mathscr{O}$ rendszere nem minden országban áll rendelkezésre.

A Dell automata telefonos rendszerének kérésére adja meg expressz szervizkódját, hogy hívását közvetlenül a megfelelő támogatói személyzethez irányíthassuk. Ha nincs expressz servizkódja, nyissa meg a **Dell tartozékok** mappát, kattintson duplán az **Expressz szervizkód** ikonra, és kövesse az utasításokat.

**MEGJEGYZÉS: Bizonyos szolgáltatások** nem mindig állnak rendelkezésre minden országban az USA-n kívül. Lépjen kapcsolatba helyi Dell képviselőjével a rendelkezésre állásról kapcsolatban.

# **Műszaki támogatás és ügyfélszolgálat**

A Dell támogatói szolgáltatása a Dell hardverrel kapcsolatos kérdéseinek megválaszolására szolgál. Az ügyfélszolgálati csoportunk számítógép alapú diagnosztizálási programokat használ a gyors és pontos válasznyújtás érdekében.

Mielőtt kapcsolatba lépne a Dell ügyfélszolgálatával, tekintse át a "Mielőtt telefonálna" című fejezetet [70](#page-71-0), majd válassza ki az Ön régiójára vonatkozó kapcsolatinformációt, vagy látogasson el a következő oldalra: **support.dell.com**.

# **DellConnect**

A DellConnect™ egy egyszerű online hozzáférési eszköz, amely lehetővé teszi a Dell szervizcsapata számára, hogy hozzáférjen a gépéhez egy széllessávú csatlakozáson keresztül, megvizsgálja a problémát és orvosolja azt az Ön felügyelete alatt. További részletekért, lásd: **www.dell.com/dellconnect**.

# <span id="page-67-0"></span>**Online szolgáltatások**

A Dell termékekről és szolgáltatásokről bővebb információt a következő weboldalakon talál:

- **• www.dell.com**
- **• www.dell.com/ap** (Csak Ázsiai/Csendesóceáni országok)
- **• www.dell.com/jp** (Csak Japán)
- **• www.euro.dell.com** (Csak Európa)
- **• www.dell.com/la** (Latin Amerika és Karib-országok)
- **• www.dell.ca** (Csal Kanada) A Dell ügyfélszolgálatot a következő weboldalakon és e-mail címeken érheti el:

### **Dell Support weboldalak**

- **• support.dell.com**
- **• support.jp.dell.com** (Csak Japán)
- **• support.euro.dell.com** (Csak Európa)
- **• supportapj.dell.com** (csak Ázsia és a Csendes-óceáni országok)

### **Dell Support e-mail terméktámogatási e-mail címek**

- **• mobile\_support@us.dell.com**
- **• support@us.dell.com**
- **• la-techsupport@dell.com** (Csak Latin Amerika és Karib-országok)
- **• apsupport@dell.com** (Ázsiai/Csendesóceáni országok)

#### **Dell marketing és értékesítés e-mail címek**

- **• apmarketing@dell.com** (Csak Ázsiai/ Csendes-óceáni országok)
- **• sales\_canada@dell.com** (Csak Kanada)

### **Névtelen fájlátviteki protokoll (FTP)**

**• ftp.dell.com**

Belépés felhasználóként: anonymous nevet, és használja az e-mail címét jelszóként.

# **Automatikus rendelésállapot szolgáltatás**

Ellenőrizheti bármelyik megrendelt Dell termék állapotát a **support.dell.com** oldalon, vagy ha felhívja az automatikus rendelésállapot szolgáltatást. Egy hangfelvétel lekérdezi a szükséges információkat, hogy meghatározhassa a termék szállítási állapotát.

Ha problémák merülnek fel a rendelésével kapcsolatban, mint például hiányzó részek, nem megfelelő részek, vagy helytelen számlázás, forduljon a Dell ügyfélszolgálati csoportjához. A helyi telefonszám lekéréséért lásd "A Dell

elérhetőségei" c. fejezetet [72](#page-73-0).

# **Termékinformáció**

Ha a rendelkezésre álló Dell termékekről szeretne érdeklődni, vagy rendelést szeretne leadni, látogasson el a **www.dell.com** weboldalra. Az Ön régiója számára érvényes telefonszám vagy egy értékesítési specialista elérése érdekében lásd "A Dell elérhetőségei" c. fejezetet: [72](#page-73-0).

### **Garanciális vagy hitelre vásárolt termékek visszaküldése javításra**

Készítse elő a javításra vagy visszaszolgáltatásra szánt tárgyakat a következő módon:

**MEGJEGYZÉS:** Mielőtt visszaküldené a terméket a Dell-hez, ne feledjen biztonsági másolatot készíteni a merevlemezről vagy a termék bármely más adathordozójáról. Távolítson el minden bizalmas, védett vagy személyes információt és cserélhető adathordozót, például floppy lemezt, CD lemezt vagy PC kártyát. A Dell nem vállal felelősséget az Ön személyes jellegű adataiért, elveszett adataiért vagy a visszaküldés során elveszett adathordozóiért.

- **1.** Hívja fel Dell-t hogy kapjon egy csereutalvány számot, és írja fel olvashatóan és feltűnően a doboz külsejére. Az Ön régiója számára érvényes telefonszám érdekében lásd "A Dell elérhetőségei" c. fejezetet : [72](#page-73-0).
- **2.** Mellékeljen egy számlamásolatot és az visszaszolgáltatás okának a leírását egy levélben.
- **3.** Mellékeljen egy diagnosztikai ellenőrzőlista másolatot (lásd: "Diagnosztikai ellenőrzőlista" a következő oldalon: [71](#page-72-0)), amelyen feltünteti a lebonyolított teszteket és a Dell diagnosztika által jelzett hibaüzeneteket (lásd: "Dell diagnosztika" a következő oldalon [51](#page-52-0)).
- **4.** Mellékeljen minden hozzátartozó tárgyat (tápkábel, szoftvert, kézikönyveket stb.) ha hitelre vett terméket szolgáltat vissza.
- **5.** Csomagolja be a visszatérítendő tárgyat az eredeti (vagy egyenértékű) csomagolásba.
- **MEGJEGYZÉS: A szállítási költségeket** Ön állja. A szállítási költségeket Ön állja. Ugyancsak felelős a visszaszállított termék biztosításáért, és válalja a felelőséget, ha szállítás közben elveszik a termék.
- **MEGJEGYZÉS:** Ha a visszaküldött termék a fent említett követelményeknek nem felel meg, a Dell rakodó dokknál nem fogadják el, és visszaküldik Önhöz.

**Segítség** 

### <span id="page-71-0"></span>**Mielőtt telefonálna**

**MEGJEGYZÉS:** Készítse elő expressz szervizkódját a telefonhívás előtt. A szervizcímke felől is kérdezhetik.

#### **A szervizcímke megkeresése**

A számítógép Szervizcímkéje a számítógép alján található.

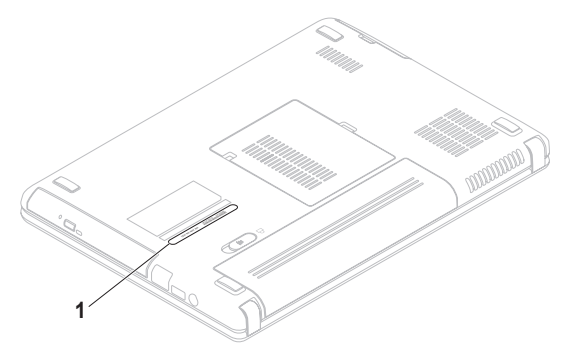

**1** Service Tag (Szervizcímke)
<span id="page-72-0"></span>Ne feledje el kitölteni a következő Diagnosztikai ellenőrzőlistát. Ne feledje el kitölteni a következő diagnosztikai ellenőrzőlistát. Megkérhetik Önt, hogy beírjon bizonyos parancsokat a billentyűzet segítségével, közvetítsen részletes információkat a művelet közben, vagy, hogy más, csak az Ön számítógépétől lehetséges hibakeresési lépéseket végezzen el. Biztosítsa, hogy a számítógép dokumentációja kéznél van.

#### **Diagnosztikai ellenőrzőlista**

- Név:
- Dátum:
- Cím:
- Telefonszám:
- Szervizcímke (a számítógép hátán vagy alján megtalálható vonalkód):
- Expressz szervizkód:
- Csereutalvány szám (ha biztosította egy Dell ügyfélszolgálati szakember):
- Operációs rendszer és verziója:
- Devices:
- Csatlakozó kártyák:
- Kapcsolódva van egy hálózatra? Igen/ Nem
- Hálózat, verzió, és hálózati kártya:
- Programok és verziók:

<span id="page-73-0"></span>**Segítség** 

Tanulmányozza át az operációs rendszer dokumentációját a számítógép rendszerindító fájljainak meghatározása érdekében. Ha a számítógéphez nyomtató van csatlakoztatva, nyomtassa ki az összes fájlt.

- Hibaüzenet, hangkód vagy diagnosztikai kód:
- A probléma és a lebonyolított hibakeresési eljárások leírása:

## **Kapcsolatfelvétel a Dell-lel**

Az Egyesült Államok ügyfelei hívják a következő számot

800-WWW-DELL (800-999-3355).

**MEGJEGYZÉS: Amennyiben nincs élő** Internet kapcsolata, akkor a vásárlástól szóló számlán, a csomagolásban található nyomtatványon, vagy a Dell termékkatalógusban talál elérhetőségi információkat.

A Dell többféle online és telefonos támogatást és szervizszolgáltatást kínál. A Dell többféle online és telefonos támogatást és szervizszolgáltatást kínál.

A Dell értékesítési, technikai támogatási és vevőszolgálati elérhetőségei:

- **1.** Látogason el a **www.dell.com/contactdell**  weboldalra.
- **2.** Válassza ki országát vagy régióját.
- **3.** Válassza ki a megfelelő szervizelési vagy terméktámogatói hivatkozást, az Ön készülékének megfelelően.
- **4.** Válassza az Ön számára legkényelmesebb módszert a Dell elérésére.

# <span id="page-75-0"></span>**További információk és források**

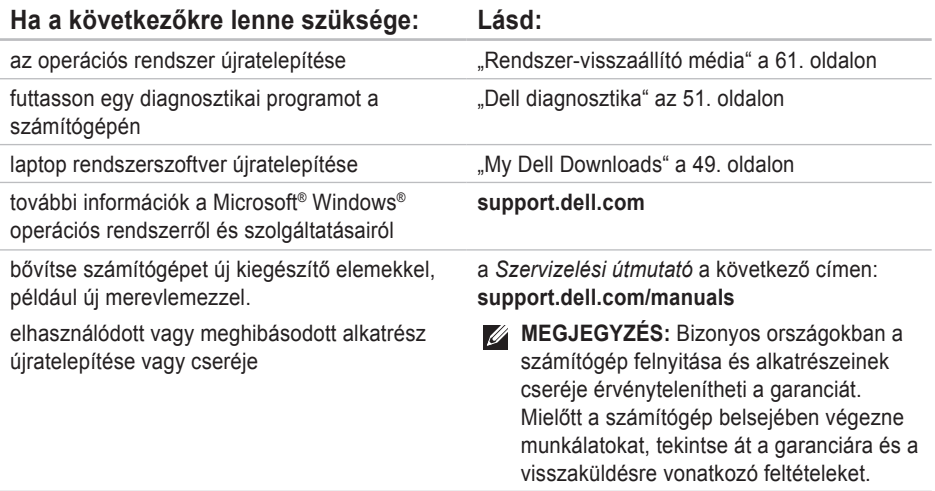

#### **Ha a következőkre lenne szüksége: Lásd:**

tekintse át számítógépének biztonságos használatára vonatkozó információkat. tekintse át a garanciára, felhasználási feltételekre (csak USA), biztonsági utasításokra vonatkozó, továbbá a szabályozó jellegű és ergonómiai információkat, valamint a végfelhasználói licencszerződést.

keresse meg a Szervizcímkét/Expressz szervizkódot — a számítógép azonosításához a **support.dell.com** weboldalon, vagy a műszaki támogatás igénybevételéhez a szervizcímkét kell használnia.

az Ön számítógépéhez mellékelt biztonsági és szabályozó dokumentumokat, valamint a Dell weboldal következő címén található Megfelelőségi oldalát: **www.dell.com/regulatory\_compliance**

a számítógépének alsó részét.a **Dell Support Center**. A **Dell Support Center** indításához kattintson a **tálcán található ikonra**.

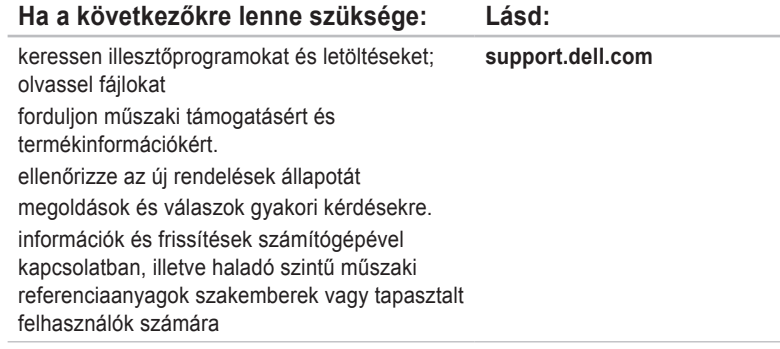

the control of the control of the

# <span id="page-78-0"></span>**Specifikációk**

Ez a fejezet a számítógép telepítéséről, az illesztőprogramok és a számítógép frissítéséről tartalmaz információkat.

**MEGJEGYZÉS:** Az ajánlatok régiónként változhatnak. A számítógépének konfigurációjára  $\mathscr{U}$ vonatkozó bővebb információkért válassza a Start + Sugó és támogatás menüpontot, majd válassza a számítógép információinak megtekintése opciót.

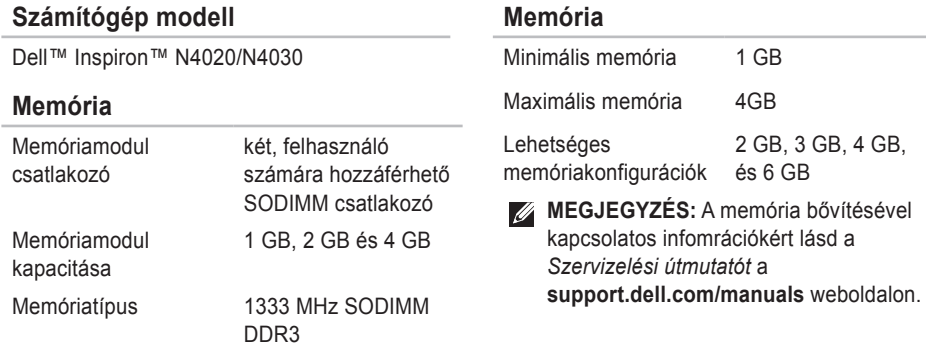

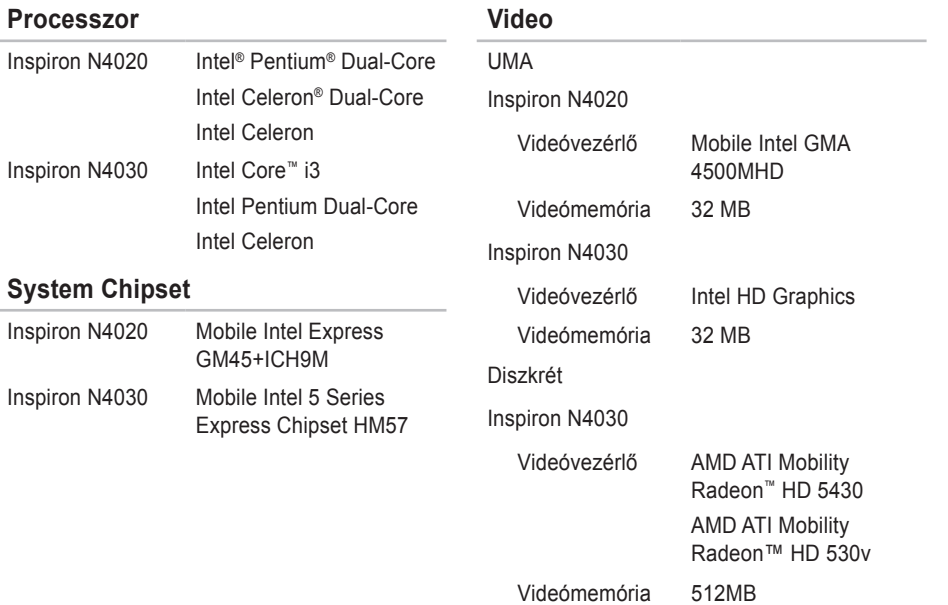

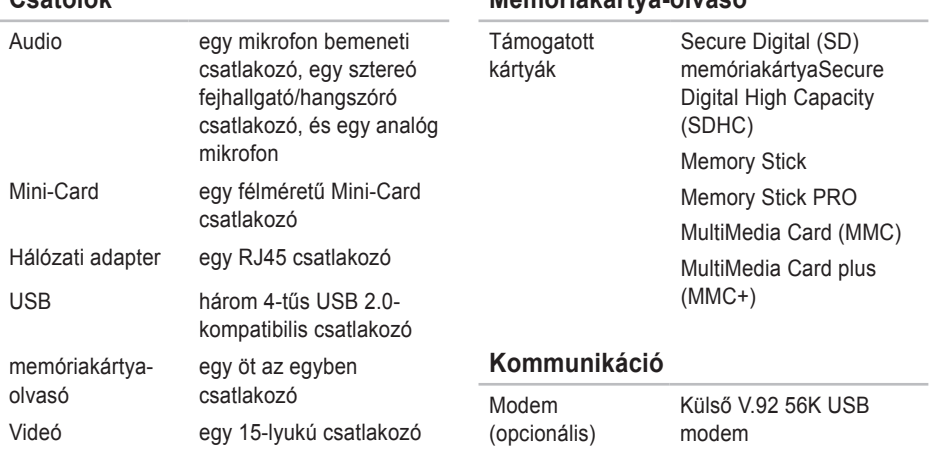

**Csatolók**

Hálózati adapter 10/100 Ethernet LAN az alaplapon

> Bluetooth® wireless technology

Vezeték nélküli WLAN a/b/g/n és

#### **Specifikációk**

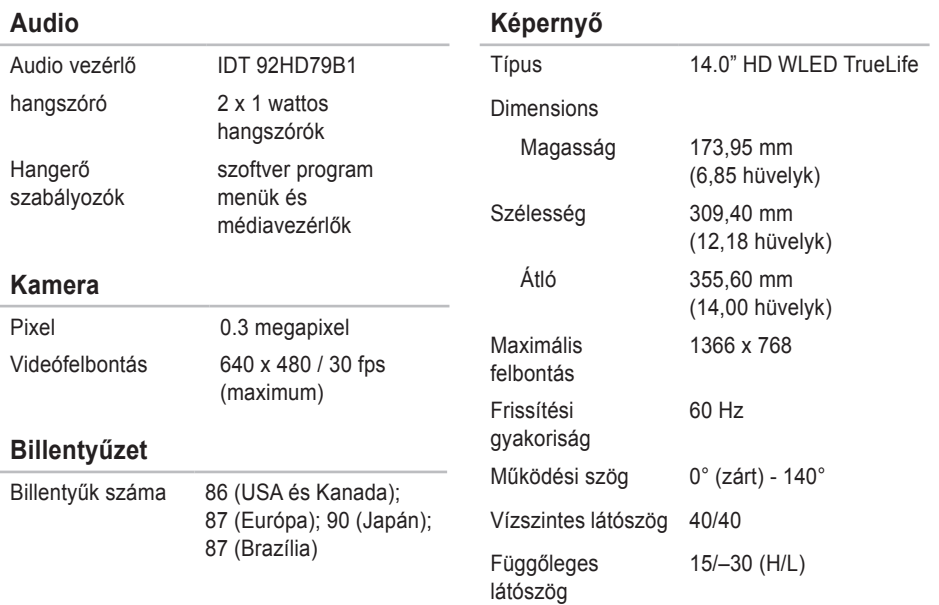

#### **Specifikációk**

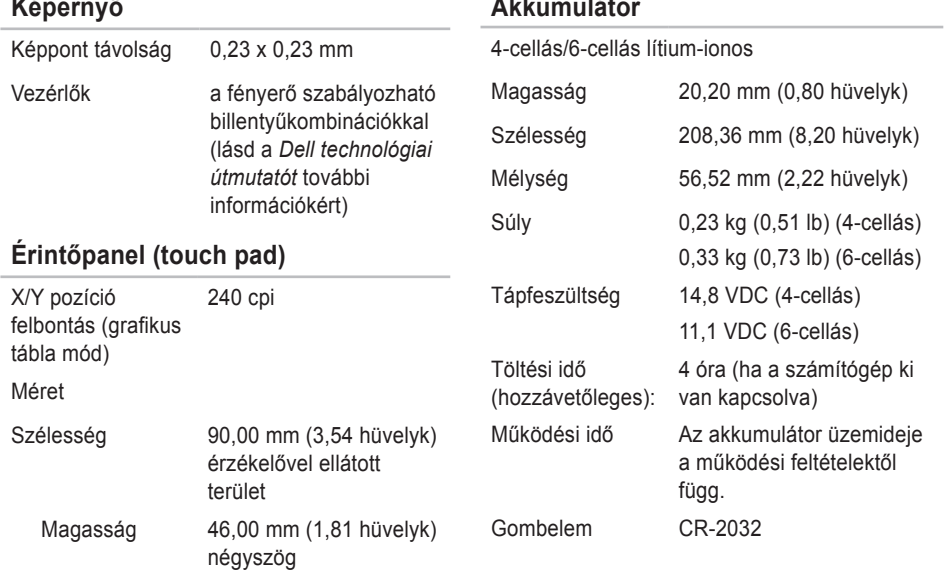

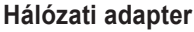

**MEGJEGYZÉS:** Csak speciálisan a számítógéphez készült hálózati adaptert használja. Tekintse meg a számítógéphez mellékelt biztonsági információkat.

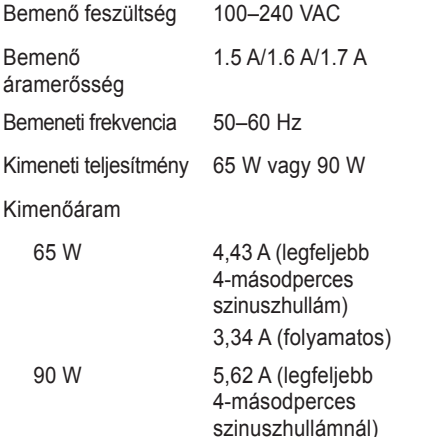

4,62 A (folyamatos)

#### **Hálózati adapter**

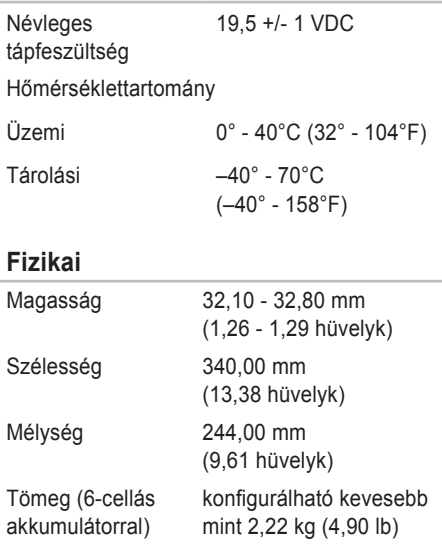

#### **Számítógép környezet**

Hőmérséklettartomány

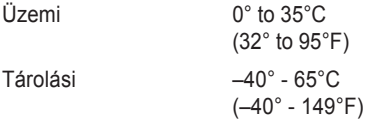

Relatív páratartalom (maximum)

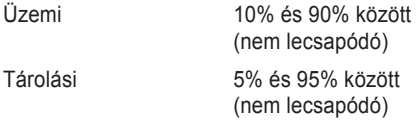

Maximális rázkódás (a felhasználói környezetet stimuláló, véletlenszerű rázkódási spektrumot használva)

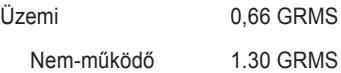

#### **Számítógép környezet**

Maximális ütés (működés közben — a Dell diagnoszikával működés közben lévő merevlemezzel és 2 milliszekundumos félperiódusú szinusz-hullám erejéig mérve; nem működő számítógépnél — a merevlemez fejnyugtatás állapotában mérve, 2 milliszekundumos félperiódusú szinuszhullámmal)

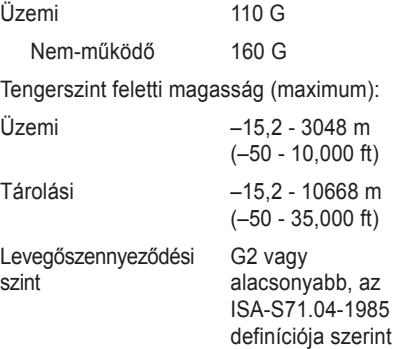

# **Függelék**

### **Macrovision termék megjegyzés**

Ez a termék szerzői jogi védelem alatt álló technológiát tartalmaz, amelyet az Amerikai Egyesült Államok bizonyos szabványai, valamint a Macrovision Corporation és más jogtulajdonosok szellemi tulajdonjoga véd. Ezen szellemi jogi védelem alatt álló technológia használatához a Macrovision Corporation engedélye szükséges, továbbá csak otthoni és más korlátozott felhasználásra engedélyezett, hacsak a Macrovision Corporation másképp nem rendelkezik. A technológia feltörése vagy a technológiát alkalmazó eszköz szétszedése tilos.

### **Információ a NOM, a Hivatalos Mexikói Szabvány számára (csak Mexikó)**

Az ebben a dokumentumban szereplő eszközökkel kapcsolatban adott információk megfelelnek a Hivatalos Mexikói Szabvány követelményeinek (NOM):

#### **Importálja:**

Dell México S.A. de C.V.

Paseo de la Reforma 2620 – Flat 11°

Col. Lomas Altas

11950 Mexikó, D.F.

**Laptopok**

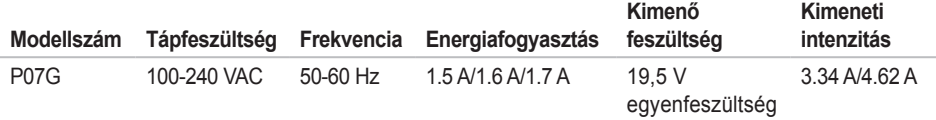

A részletekről tanulmányozza át a számítógéphez mellékelt biztonsági információkat.

További biztonsági jellegű információkért kérjük, látogasson el a **www.dell.com/regulatory\_compliance** weboldalra.

# **Tárgymutató**

a számítógép tulajdonságai **[38](#page-39-0)** a műszaki támogatás e-mail címei **[66](#page-67-0)**

### **C**

**A**

CD-k, lejátszás és rögzítés **[38](#page-39-0)** Online kapcsolatfelvétel a Dell-lel **[72](#page-73-0)**

### **D**

DellConnect **[65](#page-66-0)** Dell DataSafe Online Backup **[39](#page-40-0)** Dell Diagnostics **[51](#page-52-1)** Dell Support Center **[48](#page-49-0)** Diagnosztikai ellenőrzőlista **[71](#page-72-0)** DVD-k, lejátszás és rögzítés **[38](#page-39-0)**

### **E**

energiaellátási problémák **[43](#page-44-0)** Érintőpad tulajdonságok **[28](#page-29-0)**

### **F**

FTP bejelentkezés, névtelen **[66](#page-67-0)**

### **G**

garanciális visszaküldések **[68](#page-69-0)** gyári rendszerkép-visszaállítás **[62](#page-63-0)**

### **H**

hálózati kapcsolat megoldása **[42](#page-43-0)** hosszabbítók használata **[6](#page-7-0)**

#### **Tárgymutató**

Internet csatlakozás **[14](#page-15-0)** ISP

Internetszolgáltató **[14](#page-15-0)**

### **K**

**I**

Kapcsolatfelvétel a Dell-le **[70](#page-71-0)** károk elkerülése **[5](#page-6-0)**

#### **M**

memóriaproblémák megoldása **[44](#page-45-0)**

#### **P**

problémák megoldása **[41](#page-42-0)**

#### **R**

rendszervisszaállítási opciók **[56](#page-57-0)**

### **S**

Súgó

Segítség és támogatás kérése **[64](#page-65-0)** számítógép, beállítása **[5](#page-6-0)** szellőzés biztosítása **[5](#page-6-0)** szoftveres szolgáltatások **[38](#page-39-0)** szoftveres problémák **[45](#page-46-0)** specifikációk **[77](#page-78-0)** System Messages **[49](#page-50-1)** Szellőzés biztosítása **[5](#page-6-0)**

### **T**

telepítés, mielőtt hozzálátna **[5](#page-6-0)** temékek információ és vásárlás **[67](#page-68-0)** termékek szállítása javításra **[68](#page-69-0)** terméktámogatás e-mail címek **[66](#page-67-0)**

#### **Tárgymutató**

terméktámogatás világszerte **[66](#page-67-0)** további források **[74](#page-75-0)** további információk **[74](#page-75-0)**

### **U**

ügyfélszolgálat **[65](#page-66-0)**

### **V**

vezetékes hálózat hálózati kábel csatlakoztatása **[7](#page-8-0)** vezeték nélküli hálózati kapcsolat **[15](#page-16-0)**

### **W**

Windows

programkompatibilitási varázsló **[46](#page-47-0)** telepítés **[9](#page-10-0)**

Írországban nyomtatva.

www.dell.com | support.dell.com

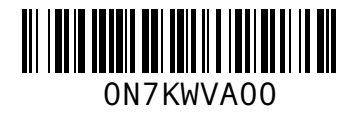